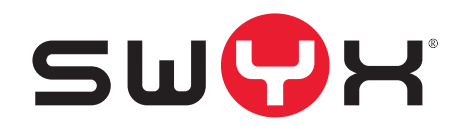

# **SwyxDECT 800 Installation and Configuration**

**As of: April 2020**

#### **Legal information**

© 2020 Swyx Solutions GmbH. All rights reserved.

Trademarks: Swyx, SwyxIt! and SwyxON are registered trademarks of Swyx Solutions GmbH.

All other trademarks, product names, company names, trademarks and service marks are the property of their respective owners.

The contents of this documentation are protected by copyright. Publication in the World Wide Web or in other services of the Internet does not constitute a declaration of consent for other use by third parties. Any use not permitted under German copyright law requires the prior written consent of Swyx Solutions GmbH.

The information in this documentation has been carefully checked for correctness, but may contain errors due to constant updating and changes.

Swyx Solutions GmbH assumes no responsibility for printing and writing errors.

Despite careful control of the content, Swyx Solutions GmbH accepts no liability for the content of external links and does not adopt it as its own. The operators of the linked sites are solely responsible for the content of their sites.

#### **Swyx Solutions GmbH**

Emil-Figge-Str. 86 D-44227 Dortmund [office@swyx.com](mailto:office@swyx.com) [swyx.com](https://www.swyx.com)

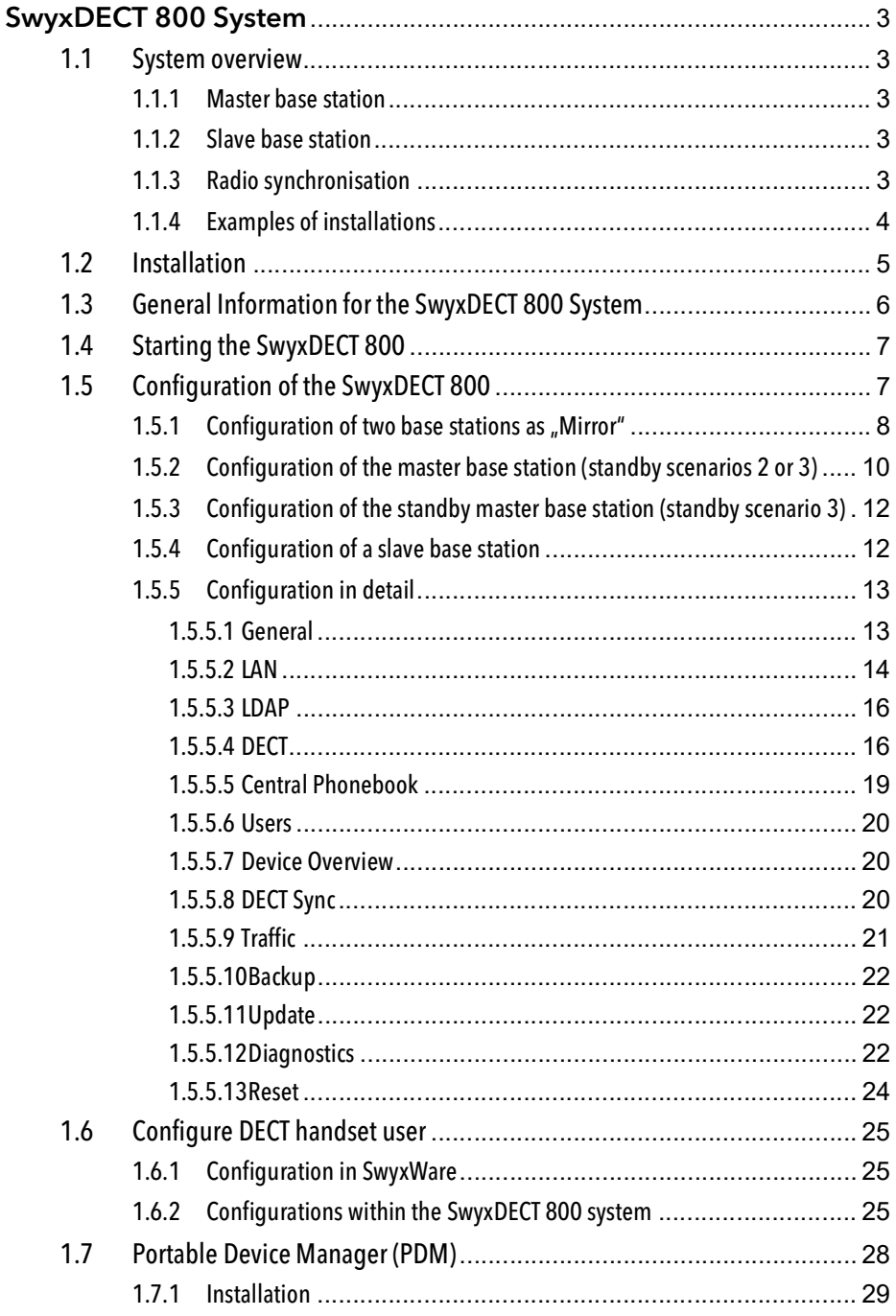

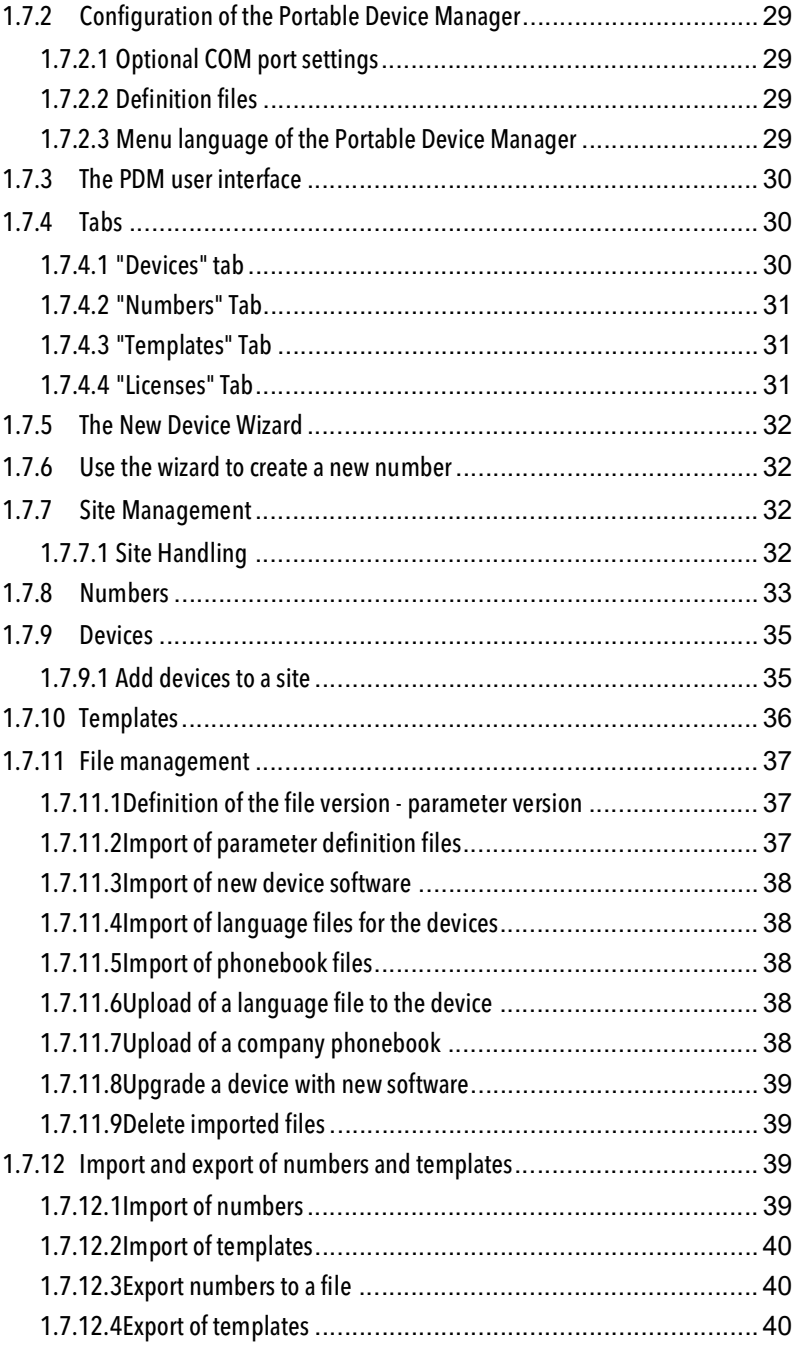

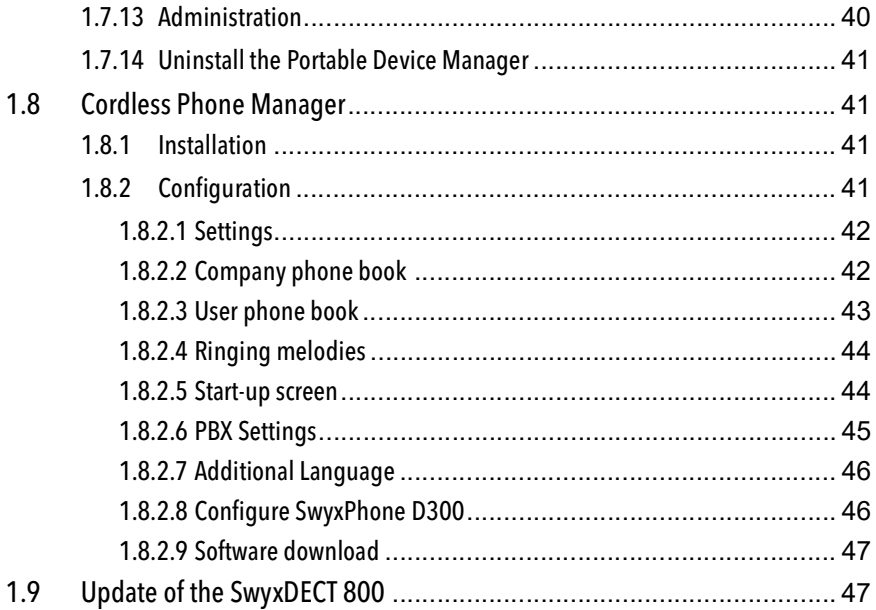

## <span id="page-4-0"></span>**1 SwyxDECT 800 System**

#### **Operation of a DECT system with SwyxWare**

This documentation describes the SwyxDECT 800 station.

A SwyxDECT 800 base station supports the following functions:

- **C** LAN connection to the Server
- Up to eight simultaneous phone calls per base station.
- Roaming and call transfers to other SwyxDECT 800 base stations possible
- **Configuration via web interface**
- DECT GAP/CAP radio interface
- Air synchronization between several base stations
- Power over Ethernet (PoE 802.3af) or local power supply
- **•** LED Status Display

## <span id="page-4-1"></span>**1.1 System overview**

The operating system of each SwyxDECT 800 base station contains the software components master or slave base The Master software component is only active in the base station of the DECT system.

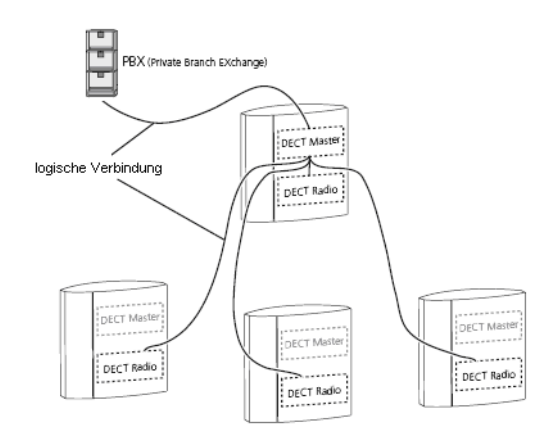

All base stations are connected via LAN but only the DECT master has a logic connection to the telephony system.

All base stations on the system are DECT radios. They are the software interface between DECT and VoIP signalling and communicate via SIP protocol only with the DECT master.

## <span id="page-4-2"></span>**1.1.1 Master base station**

The master is the interface between SwyxDECT 800 base station and SwyxServer. The master manages the handsets integrated in the system. In a database he stores the data on configured and logged on handsets as well as the information on the base station the handset is currently connected to. It is the base station which has received the last message about the registration at a location from the handset. Via this location information calls from/to a handset are forwarded by the master to the corresponding base station. This minimizes the communication load in the overall system.

## <span id="page-4-3"></span>**1.1.2 Slave base station**

The slave base station (DECT radio) is a software interface between DECT and IP network. A DECT radio communicates with one master base station at a time. The database required for the management of the handsets is synchronized with the master database.

## <span id="page-4-4"></span>**1.1.3 Radio synchronisation**

DECT base stations use the DECT radio interface to synchronize This ensures compliance with the CAP standard and optimum use of the radio channels.

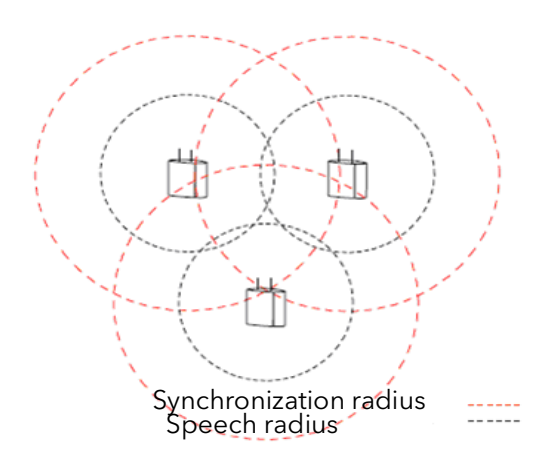

Fig. 1-2: Radio synchronization

One base station of the system is defined as synchronization (synch) master. It is recommended to install synch master and DECT master on one station. This means that based on this base station, all other base stations match the internal crystal oscillator to operate at the same frequency and drift. It does not mean, on the other hand, that all base stations must be in direct radio contact with the DECT master. A base station that is running in so-called slave mode can align itself with another base station, which is also running in slave mode.

- Synchronization radius: The synchronization radius is the area around a base station in which other base stations can synchronize themselves.
- Speech radius: The speech radius is the area around a base station in which a voice transmission to handsets is possible.

Several base stations are configured as air synch candidates. According to the signal strength, the PARI master decides, which base station is the current Air Synch Master. If the current master fails, another one will be selected.

## <span id="page-5-0"></span>**1.1.4 Examples of installations**

The SwyxDECT 800 system can have several base stations at one location and also base stations at different locations, which overlap only partially or not at all.

## **Installation at one location**

The example scenario shows an installation of several base stations at one location. The lines between SwyxServer, DECT master and the DECT radios represent the logical link between the software components.

One of the base stations must be assigned the role of master base station. For this purpose, it must have activated the software component DECT Master. It can also continue to act as a DECT radio. Both software components, DECT Master and DECT Radio, must then be activated. For all other base stations, only the software component DECT Radio should be activated.

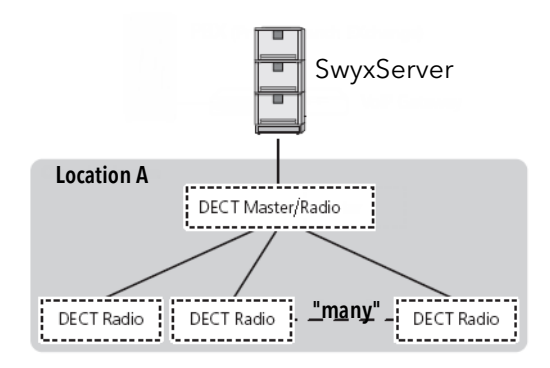

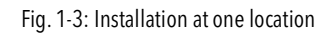

A SwyxDECT 800 system uses 12 time slots/channels. 4 of them are used for internal applications, 8 remain for calls.

It is recommended to install both components on one station:

**•** DECT Master (A base station can work in various states (mode):, page 18),

● Synchronization master (['DECT | Air Sync' page](#page-20-1), page 19).

Similarly, the backup synch master should also be installed on a standby master station.

### **Installation at multiple locations**

The scenario shows the installation of one or more SwyxDECT 800 base stations at different locations. SwyxServer and the DECT master are placed centrally.

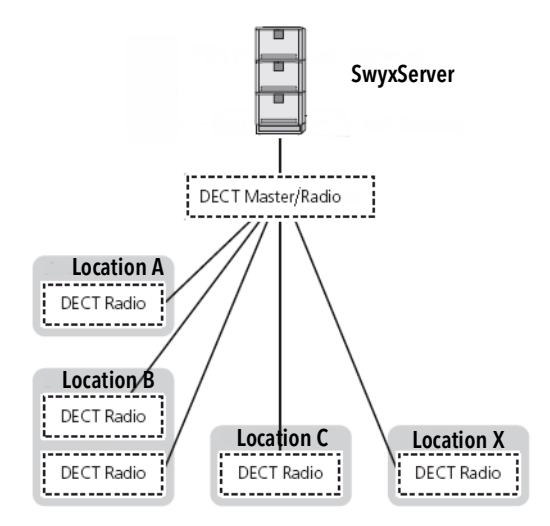

Fig. 1-4: Installation at multiple locations

Air synch areas are used to connect different locations. A synch area is allocated to each location, and has to be entered into the air synch master and into the according slaves.

The handsets SwyxPhone D843, and SwyxPhone D863 can be used in the different locations, where they can answer incoming calls and/or make outgoing calls (roaming). It is also possible to transfer an active call to another DECT radio base station, provided the range of the base stations overlaps (handover) ([Radio synchronisation](#page-4-4), page 3).

## <span id="page-6-0"></span>**1.2 Installation**

A SwyxDECT 800 base station can be attached horizontally as well as vertically.

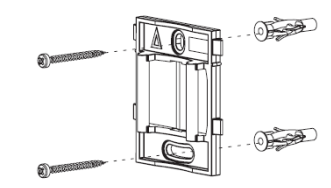

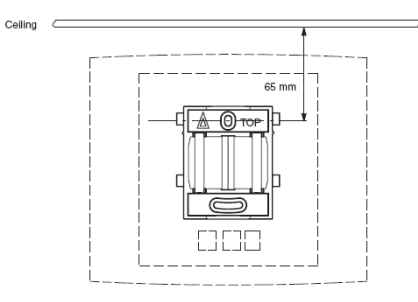

Fig. 1-5: Installation

- Hold the holder with the flat side against the wall, so that the text "TOP" is upwards, and mark the two holes on the wall. The minimum distance between the upper hole and the ceiling or another object above the base station must be 65 mm. If this distance is less than 65 mm, the base station cannot slide into the holder.
- Use of wall plugs: Make two holes with a 6mm drill bit, and insert the wall plug.
- **•** Position the holder with the flat side to the wall, and fix it in place with the two supplied 0.14 in screws.
- Place the base station on the holder and push it downwards, until it clicks into place.

## <span id="page-7-0"></span>**1.3 General Information for the SwyxDECT 800 System**

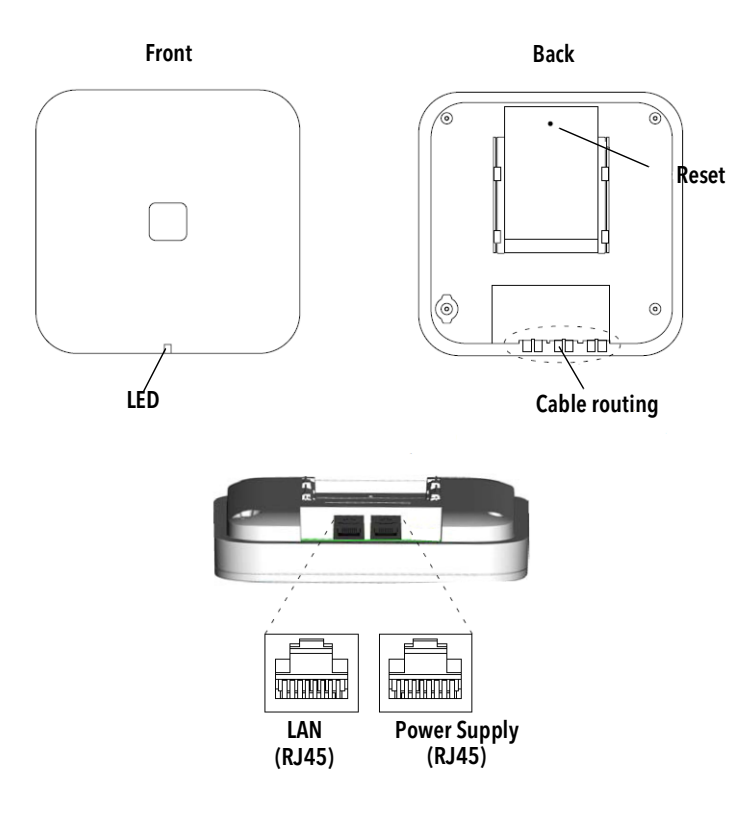

#### Fig. 1-6: SwyxDECT 800 System

A SwyxDECT 800 base station has two internal antennas; one horizontal and one vertical (antenna diversity to improve signalling).

#### **Contents of the delivery**

- **Base station with integrated antenna**
- One holder:
- **•** Two screws with wall plugs

### **Power Supply**

The SwyxDECT 800 base station can be supplied with power as follows:

● Power over Ethernet (PoE), IEEE 802.3af

The SwyxDECT 800 base station can be supplied with PoE power as follows: It uses PoE Class 2 with a power draw of 7W. (IEEE Standard 802.3 (DTE Power over MDI)

**•** Local plug-in power supply (available as an accessory)

### **Software**

The software for a base station can be updated by download. The download can be carried out during active operation ([Update](#page-23-1), page 22).

### **Plug connections**

The following plug connections are available:

 Two 8-pin RJ45 jacks (one for LAN/PoE, one for the external power supply)

## **State signaling by LEDs**

The SwyxDECT 800 has a RGB LED, which indicates the states of the system.

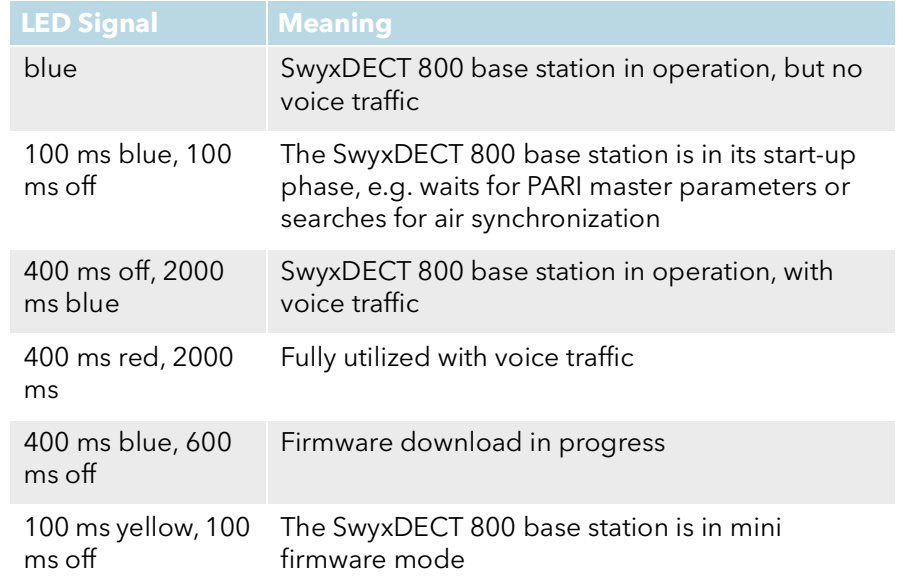

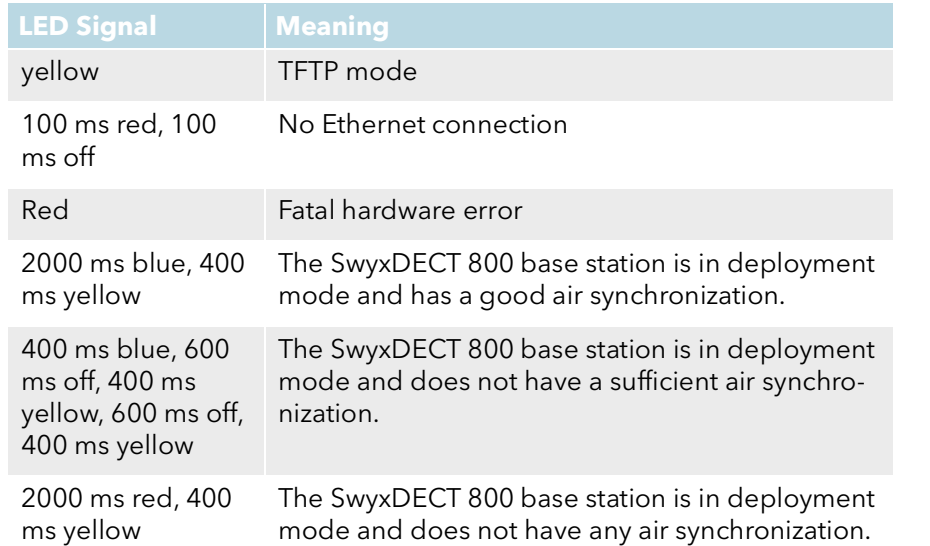

## <span id="page-8-0"></span>**1.4 Starting the SwyxDECT 800**

You can access the graphic web interface of the SwyxDECT 800 with the web browser. The SwyxDECT 800 is preset for the use of a DHCP server. When first switched on, it automatically obtains an IP address of a DHCP server. If no server is available, a preset IP address is used.

### **SwyxDECT 800 in a network without DHCP**

The base station is set to the address 192.168.0.1 and the network mask 255.255.255.0.

- Enter the address http://192.168.0.1 in the web browser.
- Change the automatically preset IP address to the one you want.

## **SwyxDECT 800 in a network with DHCP**

- Make a note of the MAC address, which is given on the back of the base station.
- In the command line enter:

C:\nbtstat -R

C:\nbtstat -a ipbs-xx-xx-xx

**LED Signal Meaning** (For xx-xx-xx, use the last 6 digits of the MAC address).

The IP address is displayed in the list under "Name".

 Enter http://xxx.xxx.xxx.xxx (where xxx.xxx.xxx.xxx is the IP address as found) in the address field of the web browser.

It is also possible to enter the following address in the web browser: http://ipbs-xx-xx-xx or for the models "PIBS2" http://ipbs2-xx-xx-xx (the last digits of the MAC address should then be used for xx-xx-xx).

You will obtain the homepage of the SwyxDECT 800 web interface. You can configure the SwyxDECT 800 here.

You must log on for configuration. Use the following data to do this.

User name: admin

Standard password: changeme

Please note that the IP address cannot be displayed when using 'nbtstat', if the NetBIOS environment is configured for exclusive name resolution via WINS.

## <span id="page-8-1"></span>**1.5 Configuration of the SwyxDECT 800**

A SwyxDECT 800 must be configured so that it can be reached by Swyx-Server. Once this has taken place you can log the DECT handsets on to SwyxDECT 800 and telephone via the SwyxServer.

You can configure the SwyxDECT 800 base stations via the web interface.

### **Requirements**

The following requirements must be satisfied before you begin the configuration:

- A 10/100base-T10/100base-T Ethernet connection must be available.
- The web browser should support the following functions:
	- HTTP 1.1 protocol
	- HTML 4.0 protocol
	- XML/XSL Version 1.0

### **Standby scenarios**

Base stations can be set up in following modes for different standby scenarios.

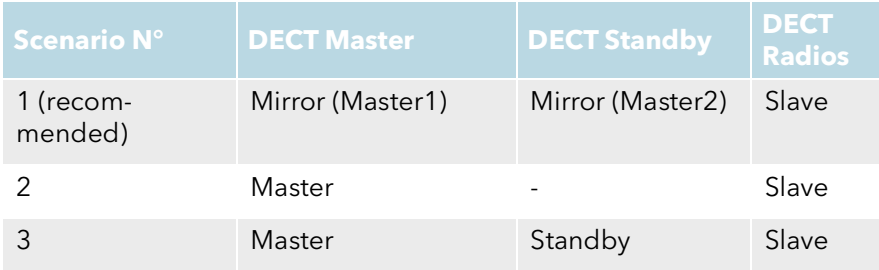

The following order is recommended for the configuration of the base stations in the IP DECT system:

#### **Standby scenario 1 (recommended)**

- 1. [Configuration of two](#page-9-0) base stations as "Mirror" (Configuration of two [base stations as "Mirror"](#page-9-0), page 8).
- 2. Configuration of slave base stations ([Configuration of a slave base](#page-13-1)  [station](#page-13-1), page 12).

#### **Standby scenario 2 or 3**

- 1. Configuration of the master SwyxDECT 800 ([Configuration of the mas](#page-11-0)[ter base station \(standby scenarios 2 or 3\)](#page-11-0), page 10).
- 2. (optional) Configuration of the standby master SwyxDECT 800 ([Con](#page-13-0)[figuration of the standby master base station \(standby scenario](#page-13-0)  3), [page](#page-13-0) 12).
- 3. Configuration of slave base stations ([Configuration of a slave base](#page-13-1)  [station](#page-13-1), page 12).

## <span id="page-9-0"></span>**1.5.1 Configuration of two base stations as "Mirror"**

This chapter describes the configuration of two equal master base stations in mode "Mirror".

The IP Address of the second base station must be entered during the configuration of the first base station. During the configuration of the second base station please enter the IP Address of the first base station.

When you have finished with the configuration of the base stations, one of them must be set active. If required you can switch between the base stations during an ongoing operation.

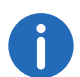

It is recommended that the components DECT Master and radio synchronization are installed on the same station.

### Configuration of two base stations as "Mirror" ()

- 1 Define the IP address of the both base stations and gain access to SwyxDECT 800 via the web interface ([Starting the SwyxDECT](#page-8-0)  800, [page](#page-8-0) 7).
- 2 Mains power supply for the base station Open the page "General | Admin".
	- In the field "Device name", enter the name (e.g. Warehouse, Purchasing) of the base station.
	- Now enter the new user name in the field "User name", and the password in the field "Password". Repeat the input of the password in the text field below.
		- Standard user name: admin
		- Standard password: changeme
	- Click on "OK"
- 3 Time server

Open the page "General | NTP".

- Select the "Management | Time settings" option, and enter the IP address of your Windows server or a public time server (e. g. ptbtime1.ptb.com) in the field "Time Server".
- In the field "Interval", define the time period after which the internal time is compared again with that of the time server; and select the relevant time zone in the selection field "Timezone".

See ['General | NTP' page](#page-14-2), page 13.

4 Static IP address

Open the page "LAN | DHCP".

- In the field "mode", choose "disabled".
- Click on "OK"

Open the page "LAN | IP".

- In the fields: "IP address", "Network mask", "Default Gateway" and "DNS Server", enter the data you have obtained from your administrator.
- Click on "OK".

See This is how you define the static IP address, page 15.

- 5 Set the mode to "Mirror".
	- Open the page "DECT | Master".
	- In the field "mode", choose "Mirror". See also A base station can work in various states (mode):, page 18.
	- $\bullet$  Click on "OK"
- 6 Restart the system under "[Reset](#page-25-0) | Reset" (Reset, page 24).
- 7 IP Address of another master base station
	- Open the page "DECT | Master" and enter in the field "Mirror Master" the IP Address of the second master base station.
	- Click on "OK".
- 8 Restart the system under "[Reset](#page-25-0) | Reset" (Reset, page 24).
- 9 System properties such as name and password, frequency band and tones, Codecs and packet sizes

Open the page "DECT | System".

- Username and Password
	- Enter a name in the field "System Name".

Enter your new password in the "New Password" field and repeat your entry in the "Retype Password" field.

See ['DECT | System' page](#page-18-0), page 17.

Tones

Select the tone you want in the field "Tones" (e.g. EUROPE-PBX). See [Signaling tones](#page-18-1), page 17

• Frequency band

Select the frequency band you want in the field "Frequency" (e.g. Europe).

See [Frequency band](#page-18-2), page 17.

• Codecs and Profiles

Select "G711u" in the field "Coder" and enter "20" in the field "Frame (ms)".

See [Codecs and the packet size](#page-18-3), page 17.

• Click on "OK".

10 Restart the system under "[Reset](#page-25-0) | Reset" (Reset, page 24).

- 11 Configuring SwyxServer Open the page "DECT | Master".
	- Activate the option "Enable Pari function".
	- Select the protocol "SIP" in the selection list.
	- Enter the IP address of SwyxServer under IP PBX in the field "Proxy". See [IP PBX \(Configuration of SwyxServer\)](#page-19-0), page 18.
	- Set the maximum length of the internal numbers. This length defines whether the call is an internal or external call, and the respective ringing tones are used (Standard 3).
	- Activate the option "Enbloc Dialing" to enable block dialing.
	- In the selection list "Hold signaling", select the option "sendonly". The corresponding SIP HOLD INVITE message is then filled with this.

12 Restart the system under "[Reset](#page-25-0) | Reset" (Reset, page 24).

- 13 Voicemail notification (Message Waiting Indication) Open the page "DECT | Suppl". Serv.".
	- Activate the option "Enable Supplementary Services".
	- In the "MWI Mode" field, select the option "Fixed interrogate and fixed notify number".
	- In the fields "MWI Interrogate Number" and "MWI Notify Number", enter the string "##10".
	- Click on "OK".

14 Set the master IP address.

The IP address of the master base station must be known to all base stations.

Open the page "DECT | Radio".

 Enter the name, the password and the address of the master base station into the field "Pari Master IP Address".

The IP address of the standby master base station can additionally be entered.

Click on "OK"

See ['DECT | Radio' page](#page-19-1), page 18.

15 Restart the system under "[Reset](#page-25-0) | Reset" (Reset, page 24).

16 SARI

Open the page "DECT | SARI" and enter the SARI you have received upon delivery.

See ['DECT | SARI' page \(Secondary Access Right Identity\)](#page-20-2), page 19.

- 17 Radio Synchronization
	- Open the page "DECT | Air Sync".
	- In the field "mode", choose "Master".
	- $\bullet$  Click on "OK"
	- See ['DECT | Air Sync' page](#page-20-1), page 19.
- 18 VoIP Configuration

Open the page "VoIP | SIP".

Check whether the option "Add instance id to the user registration with the IP-PBX" is deactivated and delete the "Session Timer".

- 19 Start SwyxDECT 800 again, so that the effect of the configuration changes can be seen ([Reset](#page-25-0), page 24).
- 20 Repeat the steps 2-18 to configure the second base station.
- 21 Activating the base station
	- Open the page "DECT | Master" on one of the two master base stations and click on "Activate mirror".
	- Click on "OK".

"Mirror Status: Active" - the selected master base station is set active.

To activate the other master base station, open the page "DECT | Master" on the master base station that is not active and click on the link "Switch master".

## <span id="page-11-0"></span>**1.5.2 Configuration of the master base station (standby scenarios 2 or 3)**

This chapter describes how to configure the master SwyxDECT 800.

## This is how you configure the master SwyxDECT 800

- 1 Define the address of the SwyxDECT 800 and gain access to SwyxDECT 800 via the web interface ([Starting the SwyxDECT](#page-8-0)  800, [page](#page-8-0) 7).
- 2 Mains power supply for the base station Open the page "General | Admin".
	- In the field "Device name", enter the name (e.g. Warehouse,

Purchasing) of the base station.

 Now enter the new user name in the field "User name", and the password in the field "Password". Repeat the input of the password in the text field below.

Standard user name: admin Standard password: changeme

- Click on "OK".
- 3 Time server

Open the page "General | NTP".

- Select the "Management | Time settings" option, and enter the IP address of your Windows server or a public time server (e. g. ptbtime1.ptb.com) in the field "Time Server".
- In the field "Interval", define the time period after which the internal time is compared again with that of the time server; and select the relevant time zone in the selection field "Timezone".

See ['General | NTP' page](#page-14-2), page 13.

4 Static IP address

Open the page "LAN | DHCP".

- $\bullet$  In the field "mode", choose "disabled".
- Click on "OK".

Open the page "LAN | IP".

- In the fields: "IP address", "Network mask", "Default Gateway" and "DNS Server", enter the data you have obtained from your administrator.
- Click on "OK".

See This is how you define the static IP address, page 15.

5 Set mode to "Master"

Open the page "DECT | Master".

- In the selection list "Mode", select the option "Active". See A base station can work in various states (mode):, page 18.
- Click on "OK".
- 6 Restart the system under "[Reset](#page-25-0) | Reset" (Reset, page 24).
- 7 System properties such as name and password, frequency band and tones, Codecs and packet sizes Open the page "DECT | System".
	- Username and Password

Enter a name in the field "System Name".

Enter your new password in the "New Password" field and repeat your entry in the "Retype Password" field. See ['DECT | System' page](#page-18-0), page 17.

Tones

Select the tone you want in the field "Tones" (e.g. EUROPE-PBX). See [Signaling tones](#page-18-1), page 17

• Frequency band

Select the frequency band you want in the field "Frequency" (e.g. Europe).

See [Frequency band](#page-18-2), page 17.

Local interpretation of the R-key

Activate the local interpretation of the R key for terminal devices by activating the check box at "Local R-Key Handling".

Deactivate ICE support

Select the "Disable ICE" checkbox to disable the Interactive Connectivity Establishment (ICE) protocol. It is recommended to disable ICE to avoid compatibility problems.

 Codecs and Profiles Select "G711u" in the field "Coder" and enter "20" in the field "Frame (ms)".

See [Codecs and the packet size](#page-18-3), page 17.

- $\bullet$  Click on "OK"
- 8 Restart the system under "[Reset](#page-25-0) | Reset" (Reset, page 24).
- 9 Configuring SwyxServer

Open the page "DECT | Master".

- Activate the option "Enable Pari function".
- Select the protocol "SIP" in the selection list.
- Enter the IP address of SwyxServer under IP PBX in the field "Proxy". See [IP PBX \(Configuration of SwyxServer\)](#page-19-0), page 18.
- Set the maximum length of the internal numbers. This length defines whether the call is an internal or external call, and the respective ringing tones are used (Standard 3).
- Activate the option "Enbloc Dialing" to enable block dialing.
- In the selection list "Hold signaling", select the option "sendonly". The corresponding SIP HOLD INVITE message is then filled with this.

10 Restart the system under "[Reset](#page-25-0) | Reset" (Reset, page 24).

- 11 Voicemail notification (Message Waiting Indication) Open the page "DECT | Suppl". Serv.".
	- Activate the option "Enable Supplementary Services".
	- In the "MWI Mode" field, select the option "Fixed interrogate and fixed notify number".
	- In the fields "MWI Interrogate Number" and "MWI Notify Number", enter the string "##10".
	- Click on "OK"
- 12 Set the master IP address.

The IP address of the master base station must be known to all base stations.

Open the page "DECT | Radio".

 Enter the name, the password and the address of the master base station into the field "Pari Master IP Address".

The IP address of the standby master base station can additionally be entered.

• Click on "OK".

See ['DECT | Radio' page](#page-19-1), page 18.

13 Restart the system under "[Reset](#page-25-0) | Reset" (Reset, page 24).

<span id="page-12-0"></span>**14 SARI** 

Open the page "DECT | SARI" and enter the SARI you have received upon delivery.

See ['DECT | SARI' page \(Secondary Access Right Identity\)](#page-20-2), page 19.

- 15 Radio Synchronization
	- Open the page "DECT | Air Sync".
	- In the field "mode", choose "Master".
	- Click on "OK"
	- See ['DECT | Air Sync' page](#page-20-1), page 19.

### 16 VoIP Configuration

Open the page "VoIP | SIP".

Check whether the option "Add instance id to the user registration with the IP-PBX" is deactivated and delete the "Session Timer".

17 Start SwyxDECT 800 again, so that the effect of the configuration changes can be seen ([Reset](#page-25-0), page 24).

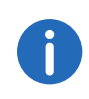

It is recommended that the components DECT Master, radio synchronization master and LDAP master are installed on the same station.

## <span id="page-13-0"></span>**1.5.3 Configuration of the standby master base station (standby scenario 3)**

Use of a standby master SwyxDECT 800 base station is optional. This ensures the correct functioning of the system in case of a master base station failure.

### This is how you configure the standby master SwyxDECT 800

- 1 Define the address of the SwyxDECT 800 and gain access to SwyxDECT 800 via the web interface ([Starting the SwyxDECT](#page-8-0)  800, [page](#page-8-0) 7).
- 2 Change the standard password (['General | Admin' page](#page-14-3), page 13).
- 3 Set a static IP address and the DHCP option to "disabled" (This is how you define the static IP address, page 15).
- 4 Enter the user name and the password for the system. The inputs should be the same as the user name and password of the master SwyxDECT 800 (['DECT | System' page](#page-18-0), page 17).
- 5 Define the [Codecs and the packet](#page-18-3) size (Codecs and the packet size, [page](#page-18-3) 17).
- 6 Set the mode of the standby master SwyxDECT 800 to "Standby" (A base station can work in various states (mode):, page 18).
- 7 Enter the IP address of the SwyxServer.
- 8 Enter the master IP address (['DECT | Radio' page](#page-19-1), page 18).
- 9 How to configure radio synchronization: 'DECT | Air Sync' page, [page](#page-20-1) 19.
- 10 Configure the LDAP replicator and enter the IP address, the user name and the password of the LDAP server and the alternative LDAP server, see How to configure an LDAP replicator in the standby master base stations, page 16.
- 11 Start the base station again under 'Reset', so that the effect of the configuration changes can be seen.

## <span id="page-13-1"></span>**1.5.4 Configuration of a slave base station**

The initial configuration of a slave SwyxDECT 800 can be saved as a template and used for subsequent configurations of other slave base stations.

### This is how you configure a slave base station

- 1 Define the address of the SwyxDECT 800 and gain access to SwyxDECT 800 via the web interface ([Starting the SwyxDECT](#page-8-0)  800, [page](#page-8-0) 7).
- 2 For a better identification, assign a unique device name under "General | Admin", which contains the location of the device, e.g. 'warehouse' or 'reception'.
- 3 Change the standard password (['General | Admin' page](#page-14-3), page 13).
- 4 Set the DHCP mode to "Client" (recommended) or to "Disabled" (['LAN | DHCP Mode' page](#page-15-1), page 14.
- 5 As of version 3.2.2., a LDAP replication between master and slave is no longer necessary. The PARI service takes over this function. In the field "Pari Master IP Address", enter the IP address of the Pari master (=DECT master) (['DECT | Radio' page](#page-19-1), page 18).
- 6 Change the Codecs and the packet size ([Codecs and the packet](#page-18-3)  size, [page](#page-18-3) 17).
- 7 Set the mode of the base station to "Slave" (A base station can work in various states (mode):, page 18).
- 8 Enter the IP address for the master and standby master base station (['DECT | Radio' page](#page-19-1), page 18).
- 9 Configure the air synchronization and set the synchronization mode to "Slave" (['DECT | Air Sync' page](#page-20-1), page 19).
- 10 Save the settings of the base station (This is how you save the settings of the base station, page 22).
- 11 Start the base station again under 'Reset', so that the effect of the configuration changes can be seen.
- 12 Check whether the RGB LED is glowing blue (synchronization OK). If after a minute it is still blinking red, it cannot synchronize with the master base station.

### How to configure the remaining base stations

- <span id="page-14-4"></span>1 Define the address for the base station.
- 2 Call the web interface of the base station in the web browser.
- 3 Choose "Update | Config" and use the "Browse" button to select the base station created as a template.
- 4 Click on "Upload".
- 5 For a better identification, assign a unique device name under "General | Admin", which contains the location of the device, e.g. 'warehouse' or 'reception'. See ['General | Admin' page](#page-14-3), page 13.
- <span id="page-14-5"></span>6 Start the base station again under 'Reset', so that the effect of the configuration changes can be seen.
- 7 Repeat steps [\(1\)](#page-14-4) to [\(6\)](#page-14-5) for the configuration of all further slave base stations.

## <span id="page-14-0"></span>**1.5.5 Configuration in detail**

In this chapter, the configuration options offered over the web interface are explained in detail. On the individual websites, the current configured values are shown to the right of the input fields.

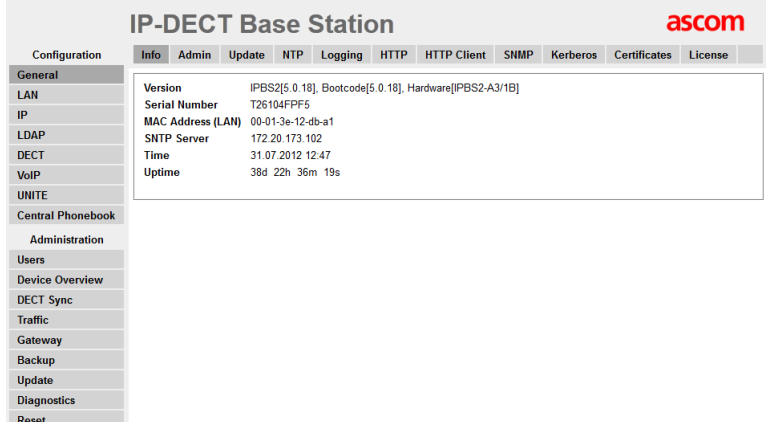

## <span id="page-14-1"></span>**1.5.5.1 General**

In the menu item "General", the following settings are possible:

• Change the standard password

- Change the name of the base station
- **•** Configure automatic firmware update
- **Configure NTP settings (time server)**
- **Configure logging**

## **'General | Info' page**

This page shows the hardware and software versions, and important parameters such as the MAC address and the serial number.

## <span id="page-14-3"></span>**'General | Admin' page**

The name of the station (e.g. Warehouse, Purchasing), the user name and the password can be changed here.

Standard user name: admin Standard password: changeme

## **'General | Update' page**

You can configure an automatic firmware update here. To do so, enter the URL of the script file in the field "Command File URL". Specify in the "Interval" field how often (in minutes) there should be a check for a new file.

## <span id="page-14-2"></span>**'General | NTP' page**

To obtain the correct time, enter the IP address of an NTP time server here. The base station compares the internal time at startup, and at the specified interval, with that of the time server.

In the field "TimeServer", enter the IP address of your Windows server or a public time server (e. g. ptbtime1.ptb.com) and the time interval "Interval" for synchronizing the time.

In "Timezone", choose the relevant time zone.

If the required time zone does not appear in the selection list, enter it in the field "String". Observe the following syntax:

> <String = StdOffset [Dst[Offset], Date/Time, Date/ Time]>

Std

Time zone (e.g. EST for Eastern Standard Time)

### **o** Offset

Time difference between time zone and UTC (Universal Time Coordinator)

**•** Dst

Daylight saving time for the time zone (e.g. EDT for Eastern Daylight Time)

**Second Offset** 

Time difference between daylight saving time and UTC

● Date/Time, Date/Time

Beginning and end of the daylight saving time

Date-Format: Mm.n.d (d day of the nth week in the month m)

Time format: hh:mm:ss in 24-hour Format

Example:

North Carolina is in the Eastern time zone. Eastern Standard Time (EST) is five hours behind UTC (StdOffset = EST-5), Eastern Daylight Time (EDT) is four hours behind UTC (DstOffset = EDT-4). The daylight saving time for the year in this example begins at 02:00, on a Sunday, in the first week of April (M4.1.0/2). The daylight saving time ends at 02:00, on a Sunday in the fifth week in October (M10.5.0/2).

 $\langle$ String = EST-5EDT-4, M4.1.0/2, M10.5.0/2)>

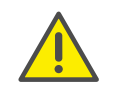

Note that the week always begins with a Sunday, and the number for Sunday is "0".

## **'General | Logging' page**

There are various ways of obtaining recordings of the base station.

 $\bullet$  OFF

No logging

 $\bullet$  TCP

The entries are transmitted with TCP. In this case you enter the IP address and the port of the server to which this data should be transmitted

SYSLOG

The entries are reported to a "Syslogd" server in the network. This server is responsible for further evaluations or archiving of the entries.

**•** HTTP

The Syslog entries are forwarded to a web server for further processing (HTTP GET format).

**A** HTTPS

The Syslog entries are forwarded to a web server for further processing (HTTPS GET format).

Select the logging type you want, and - depending on the server selection - specify the required Syslogd message, the port and the path of the server.

## **Page 'General | License'**

Enter the purchases license number (max. 29 characters).

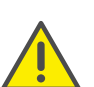

The license number is not the SARI identification.

To enter the SARI ID, see [Configuration of the master base station](#page-11-0) [\(standby scenarios 2 or 3\)](#page-11-0), page 10, step [\(14\)](#page-12-0).

## <span id="page-15-0"></span>**1.5.5.2 LAN**

Under the menu item "LAN", the following settings are possible:

- Set DHCP mode
- Set static IP address
- Set dynamic IP address
- Set type of LAN link
- **Configure VLAN**
- **Wiew LAN statistics**

## <span id="page-15-1"></span>**'LAN | DHCP Mode' page**

There are various possible settings for a base station's DHCP mode:

 disabled Used if the base station should have a static IP address.

#### **Client**

The base station acts as a DHCP client. If a DHCP server is present in the network, an IP address is assigned.

**Automatic** 

In automatic mode, the base station will act as a DHCP client on power-up. If the base station is restarted by pressing the reset button on the back, it will be given the IP address 192.168.0.1 and the subnet mask 255.255.255.0.

After a change, start the base station again under 'Reset', so that the effect of the configuration changes can be seen.

## **'LAN | IP' page**

It is necessary for the master base station to be given a static IP address. The slave base stations can have dynamic IP addresses, which they have retrieved on the DHCP server in the network.

Enter here the parameters "IP address", "Network mask", "Default Gateway" and "DNS Server".

Ask your network administrator to reserve IP addresses for the master and standby master base stations.

After a change, start the base station again under 'Reset', so that the effect of the configuration changes can be seen.

### This is how you define the static IP address

- 1 Choose "LAN | DHCP".
- 2 Choose "disabled" in the field "Mode".
- 3 Click on "OK".
- 4 Choose "LAN | IP".
- 5 In the fields: "IP address", "Network mask", "Default Gateway" and "DNS Server", enter the data you have obtained from your administrator.
- 6 Click on "OK".
- 7 Start the base station again under 'Reset', so that the effect of the configuration changes can be seen.
- 8 Start the web-based configuration. Use the static IP address for this.

## This is how you configure a dynamic IP address using DHCP

Slave base stations can be assigned dynamic IP addresses if the network has a DHCP server.

- 1 Choose "LAN | DHCP".
- 2 Choose "Client" in the field "Mode".
- 3 Click on "OK".
- 4 Start the base station again under 'Reset', so that the effect of the configuration changes can be seen.

## **Page LAN | VLAN**

Configure VLAN only if the devices support IEEE802.1. Specify the ID and the priority here.

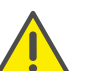

Be sure to use the same ID that you have also configured in the base station. Otherwise it will not be possible to reach the base station.

## **Page LAN | LINK**

Specify which LAN connection is involved (10m-hdx, 10m-fdx, 100m-hdx, 100m-fdx).

If you select the option 'auto' in the selection list (recommended), the type is detected automatically.

## **Page LAN | Statistics**

You can view the Ethernet event list here. To delete the event list, click on "Clear".

## **'IP | Settings' page**

You can change the prioritization of packets (ToS - Type of Service) and the routing here.

### **Priority / Diffserv**

Leave the default value 0xb8 in the field "ToS Priority - RTP Data", and the value 0x68 in "ToS Priority - VoIP Signaling".

Please note that the ToS value for all devices must be the same.

#### **Port Ranges**

In the field "First UDP-RTP Port", enter the port for the RTP data traffic. Specify the number of ports in the field "Number of Ports".

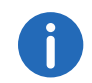

If the fields under "Port Ranges" remain blank, the ports 16384 to 32767 are used.

## **'IP | Routing' page**

By selecting "IP | Routing" you can see the IP routing table.

## <span id="page-17-0"></span>**1.5.5.3 LDAP**

Under the mnu item "LDAP", the following settings are possible:

- Configure LDAP server
- Check LDAP server status
- **Configure LDAP replicator**
- Check LDAP replicator status
- Add/ show LDAP entry (Expert Support Tool)

The LDAP protocol (Lightweight Directory Access Protocol) is a network protocol that allows querying and modification of information of a directory service (a distributed hierarchical database in the network).

LDAP allows the base stations to exchange data among themselves and have access to the internal database of the master SwyxDECT 800 base station. This database contains information about logged-on handsets and users, and the system configuration.

## **'LDAP | Server' page**

LDAP is necessary for the replication between the master and standby base stations.

## **'LDAP | Server Status' or 'LDAP | Replicator Status' page**

You can check the current status of the LDAP server or replicator here.

## **'LDAP | Replicator' page**

#### **Firmware version as of 3.x.x**

As of firmware version 3.x.x, the mechanism to exchange data between the base stations has changed. The LDAP protocol is only necessary for the replication between the master and the standby master base stations. The LDAP protocol has to be deactivated in the Save base stations. They are now using the new PARI function.

### This is how you disable the LDAP replicator

- 1 Select "LDAP | Replicator".
- 2 Deactivate the "Enable" option.
- 3 Select "DECT | Radio" and enter the name and password for the Pari master.

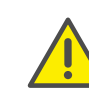

Name and password must be identical to the system name and password under "DECT | System". The data exchange between the base stations is thereby enabled.

## How to configure an LDAP replicator in the standby master base sta-

#### tions

- 1 Select "LDAP | Replicator".
- 2 Activate the "Enable" option.
- 3 Enter the IP address of the LDAP server (Master) in the field "Server".
- 4 Enter the IP address of the alternative LDAP server in the field "Alt. Server".
- 5 Enter the LDAP user name in the field "User", and the password in the field "Password".

The same password must be used here that was already configured in the master base station.

6 Click on "OK".

## <span id="page-17-1"></span>**1.5.5.4 DECT**

Under the menu item "DECT", the following settings are possible:

• Change DECT system name and password

- Set authentication code
- **•** Change registration method
- **Select ringtones**
- Choose frequency band
- **•** Activate / deactivate network providers
- **Configure block dialing**
- **•** Configure R-key handling
- **Change Codecs and packet size**
- Choose mode of base station
- **•** Configure gatekeeper (SwyxServer)
- **Input IP address of the master and standby master base stations**
- **Specify PARI**
- **•** Configure air synchronization

## <span id="page-18-0"></span>**'DECT | System' page**

The system name and the password must be identical for all base stations within the system.

### **Authentication code and method**

You can configure the system authentication code and the assigned registration procedure (Subscription).

The base station can use the following methods:

- With User AC With user authentication code
- With System AC

With system authentication code This mode is now used instead of 'Anonymous'.

Disable

**Deactivated** 

If a handset is subsequently registered in anonymous mode, please chose "With System AC" under "Supscriptions".

### <span id="page-18-1"></span>**Signaling tones**

You can change the default here for the signaling tones used. Select the tone you want in the field "Tones" (e.g. EUROPE-PBX).

### <span id="page-18-2"></span>**Frequency band**

The base station can work with the following frequency bands:

- **1880 1900 MHz, EU**
- **1910 1930 MHz, South America**
- **1920 1930 MHz, North America**

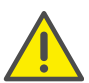

The usage of the frequencies for North or South America isn't allowed in Europe!

Select the frequency band you want in the field "Frequency" (e.g. Europe).

After a change, start the base station again under 'Reset', so that the effect of the configuration changes can be seen.

## **Carrier frequency (Carriers)**

SwyxDECT 800 provides five carriers for the North American frequency band, and ten carriers for other frequency bands. Under normal circumstances, all carrier frequencies are activated.

### **Local R-Key Handling**

If this function is activated, the keyboard information is handled locally. If it is deactivated, the information is sent directly to the IP PBX.

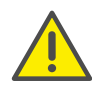

The functions "Local R-Key Handling" and "Disable ICE" must be activated.

### <span id="page-18-3"></span>**Codecs and the packet size**

Choose the preferred Codec and specify the packet size you want. If the option "Exclusive" is activated, the base station is forced to use the Codec.

If the field "SC - Silence Compression" is activated, no information is sent during the pauses in speech. Please DON'T USE this option because the quality will be reduced and it leads in combination with G.729 to serious problems like connection interrupts!

Select "G711a" in the field "Codec" and enter the value "20" in the field "Frame (ms)".

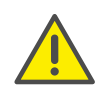

If "Exclusive" is activated, it could be impossible for the Codec to make calls outside the DECT system.

## **'DECT | Supplementary Services' page**

Supplementary Services define how calls are handled when the user is busy or does not answer. The functions below, excepting voicemail notification, are not applicable in combination with SwyxWare.

#### **Voicemail notification (Message Waiting Indication)**

In the field "MWI Mode", chose the option "Fixed interrogate and fixed notify number". Then enter "##10" into the fields "MWI Interrogate Number" and "MWI Notify Number".

## **'DECT | Master' page**

Please define which mode the station uses, Master or Slave. Enter the associated parameters.

A base station can work in various states (mode):

- **Active** if this base station is a master base station
- Standby if this base station is a Standby master base station
- $\bullet$  Off

if this base station is a slave base station

**•** Deployment

needed only for coverage tests. Here the voice is forwarded directly from the handset back to the handset.

**Mirror** 

if this base station is one of the two "Mirrors" (Master1 or Master2)

Activate "Enable Pari function".

#### <span id="page-19-0"></span>**IP PBX (Configuration of SwyxServer)**

- 1 Select "SIP" as protocol and enter the IP address of the SwyxServer under "Proxy".
- 2 If you use SwyxWare standby, enter under "Alt. Proxy" the IP address of the standby SwyxServer.
- 3 Enter the maximum number of digits of an internal number in the SwyxWare (e.g. 3) in the field "Max. internal number length". This number length is used for deciding whether a call is from an internal or external source, in order e.g. to use the corresponding ring tone.
- 4 Activate the field "Enbloc Dialing".

If this optionis activated, all digits of the number can be entered before the handset is lifted. The phone number will be dialed completely (as a block) when the handset is lifted.

- 5 Deactivate the field "Enable Enbloc Send-key".
- 6 Deactivate the field "Allow DTMF through RTP".
- 7 Configure the "SIP Interoperability Settings": The field "Registration time-to-live" can be left blank, and all checkboxes (e. g. "Hold before Transfer") should be deactivated. For "Hold Signaling", select the setting "sendonly".

If the device is configured as Standby Master (Mode=Standby), the following changes are also needed:

- 8 Enter the IP address of the master in the field "Primary Master IP Address".
- 9 After a change, start the base station again under 'Reset', so that the effect of the configuration changes can be seen.

## <span id="page-19-1"></span>**'DECT | Radio' page**

The IP address of the master base station must be known to all base stations.

Enter the address of the master base station in the field "Pari Master IP Address". The IP address of the standby Pari master base station can additionally be entered.

After a change, start the base station again under 'Reset', so that the effect of the configuration changes can be seen.

## **'DECT | PARI' page (Primary Access Right Identity)**

The PARI is a unique system ID and is used for identifying a base station. PARI is automatically assigned to each base station in the system, giving the base station a random system ID. If more than one SwyxDECT 800 system should be present in the same coverage area, the systems must be distinguished by a further PARI.

To view the systems IDs already used, you can perform an RFP scan (['Diagnostics RFP Scan' page](#page-25-1), page 24).

After a change, start the base station again under 'Reset', so that the effect of the configuration changes can be seen.

## <span id="page-20-2"></span>**'DECT | SARI' page (Secondary Access Right Identity)**

The SARI is a unique system ID. It is used for identifying an IP DECT system, and is needed in order to make the IP DECT system executable. Enter the SARI here, if the base station is operated as a master.

Only one SARI is necessary per DECT system, and has to be entered into the master.

On the main website of the IP DECT system "General | Info", this ID is shown as PARK.

Note that in the hardware restart (by pressing the Reset button for more than 10 seconds) the SARI is deleted. So please save the SARI beforehand.

## <span id="page-20-1"></span>**'DECT | Air Sync' page**

The base stations use the DECT interface for synchronization. The role of "Air Sync Master" is transferred to one base station. However, there is no need to specify which station synchronizes with which. This is done automatically.

Various synchronization modes (Sync Mode) are available:

**Master** 

if the base station is the "Air Sync Master". It is recommended to configure this on the DECT master and the standby master.

### • Slave

if the base station shall synchronize automatically with the "Air Synch Master".

## <span id="page-20-0"></span>**1.5.5.5 Central Phonebook**

import or export as CSV file.

The imported CSV file should have the following format:

First Name 1; Last Name 1; Phone Number 1

First Name 2; Last Name 2; Phone Number 2

or

First Name 1, Last Name 1, Phone Number 1

First Name 2, Last Name 2, Phone Number 2

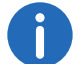

A CSV file may contain up to 2000 users.

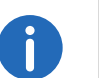

When importing a global phonebook in CSV format, any existing entries are deleted.

### How to import the Global Phonebook in CSV format

- 1 Select "Central Phonebook".
- 2 Activate the field "Fnable".
- 3 Under "File Import Settings", "File type" select the CSV file you want to import.
- 4 In the field "Delimiter", select the delimiter of the CSV file (e. g. ";").
- 5 Click on "OK".
- 6 Select "Import" and "Choose file".
- 7 Select the CSV file and click on "Open".
- 8 Click on "Close".

For further information see SwyxWare Documentation for administrators chapter 5.6.1 The Import and Export of Phonebooks.

### How to export the Global Phonebook as CSV file

The complete phonebook can be exported as CSV file for editing or security purposes.

- 1 Select "Central Phonebook".
- 2 Select "Export".
- 3 A window will open. Click on "Download file".
- 4 In the next dialog, click on "Save".
- 5 Enter the name of the file and select the folder, in which the file should be saved.
- 6 Click on "Save".

#### <span id="page-21-0"></span>**1.5.5.6 Users**

The following settings can be selected under the menu item "Users":

- Add user
- **Search for user information**
- Display all of the system's registered users
- **•** Display locations of the handsets
- **IMPORT CSV** file with user information
- **Export CSV** file with user information

See [Configure DECT handset user](#page-26-0), page 25.

### <span id="page-21-1"></span>**1.5.5.7 Device Overview**

You will find an overview here of all base stations registered in the system, and their current state.

### **'Device Overview | Radios' page**

All base stations that are in the system are listed here. The following information is displayed:

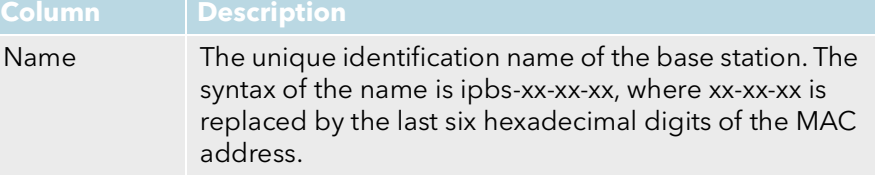

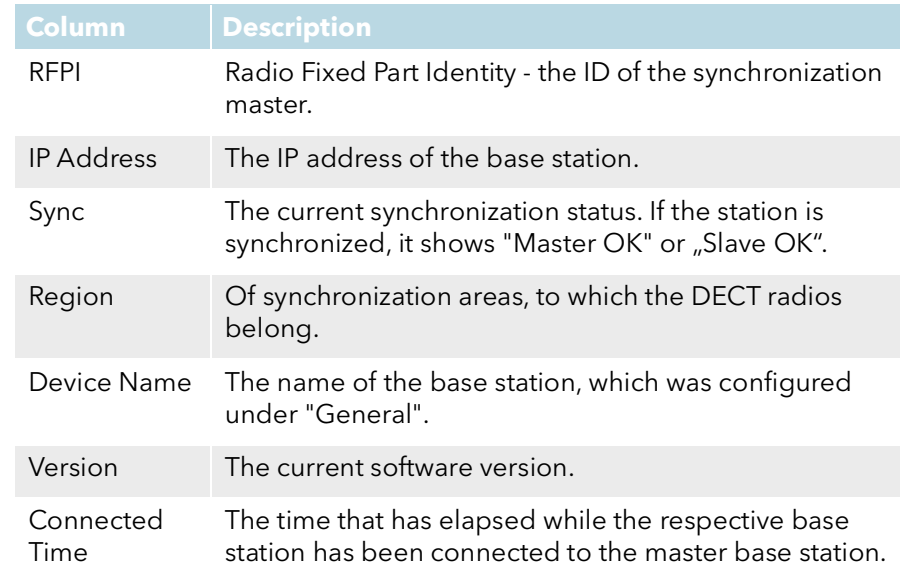

### <span id="page-21-2"></span>**1.5.5.8 DECT Sync**

### **'DECT Sync | Air Sync Overview' page**

This area only appears with a PARI master station. In order to view the graphic display of the air synchronization, select "DECT Sync | Air Sync Overview".

The internal synchronization for every area is displayed separately in a tree view. Green, yellow and red dots are used in the tree view to display the following synchronization states of the DECT radios:

#### Green: Synchronizes

Yellow Synchronizes, however a low signal strength is being received (RSSI -83 dBm)

Red: Does not synchronize

The grey dot on top of the tree signifies that it is a referentiated RFPI synchronization.

### **'DECT Sync | Disturbances' page**

This area only appears with a PARI master station.

- 1 Select "DECT Sync | Disturbances".
- 2 Click on "Start". A list of possible disturbances will be displayed.

## **'DECT Sync | Status' page**

This area only appears in the IPBS.

1 Select "DECT Sync | Status".

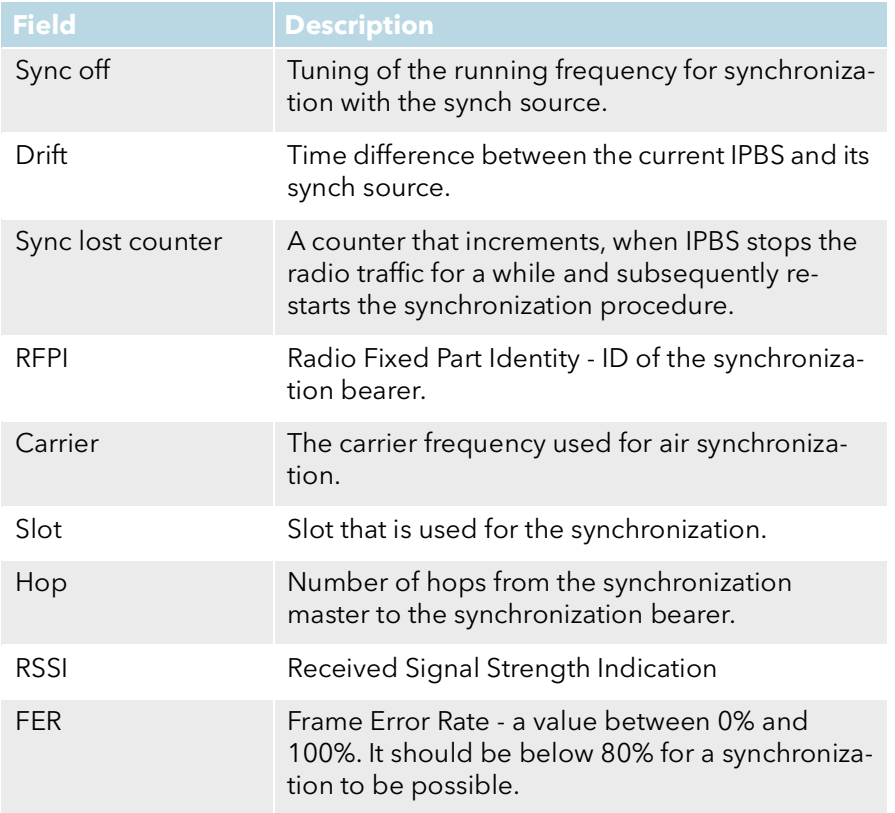

## <span id="page-22-0"></span>**1.5.5.9 Traffic**

This menu lists all information about the data traffic, both of the DECT master and of the DECT radio.

### **Statistic**

Under Statistic, the statistics on the base station's data traffic can be found. If the base station is a master, then the statistics for the entire DECT system are shown. The statistics for the DECT radio are listed under the menu item "Radio Calls".

The following information is available:

## **'Traffic | Master Calls' page**

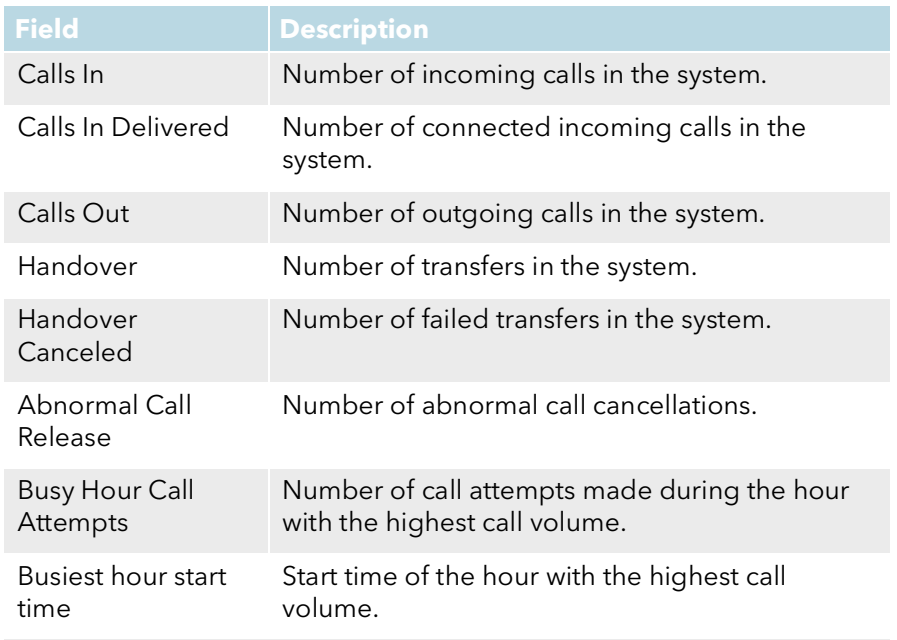

## **'Traffic | Radio Calls' page**

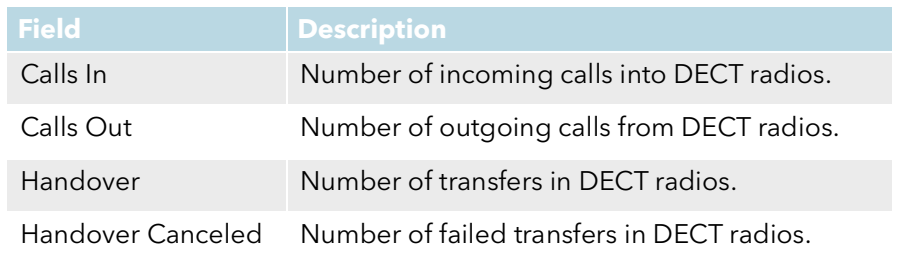

### **'Traffic | Handover' page**

An active call has just been transferred from one base station to another.

### <span id="page-23-0"></span>**1.5.5.10Backup**

The current configuration can be used as a template (e.g. to register base stations), as well as to safeguard data. For more information about importing a stored configuration file into another base station, please refer to [Update of the SwyxDECT 800](#page-48-1), page 47.

### This is how you save the settings of the base station

- 1 Select "Backup | Config".
- 2 Click on "download"
- 3 Click on "Save" and choose a memory location.

### <span id="page-23-1"></span>**1.5.5.11Update**

You can update the software components here:

- **•** Loading the configuration
- **Updating the firmware**
- **Updating the bootloader**

See [Update of the SwyxDECT 800](#page-48-1), page 47.

### <span id="page-23-2"></span>**1.5.5.12Diagnostics**

The SwyxDECT 800 offers a few functions which can be useful for monitoring and troubleshooting.

### **'Diagnostics | Logging' page**

The base station can generate a number of logs, which can be useful for monitoring and troubleshooting.

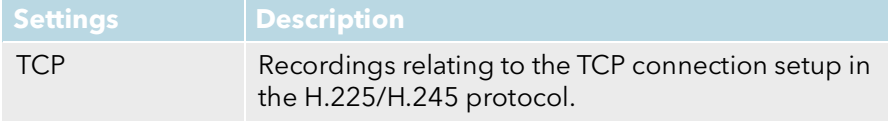

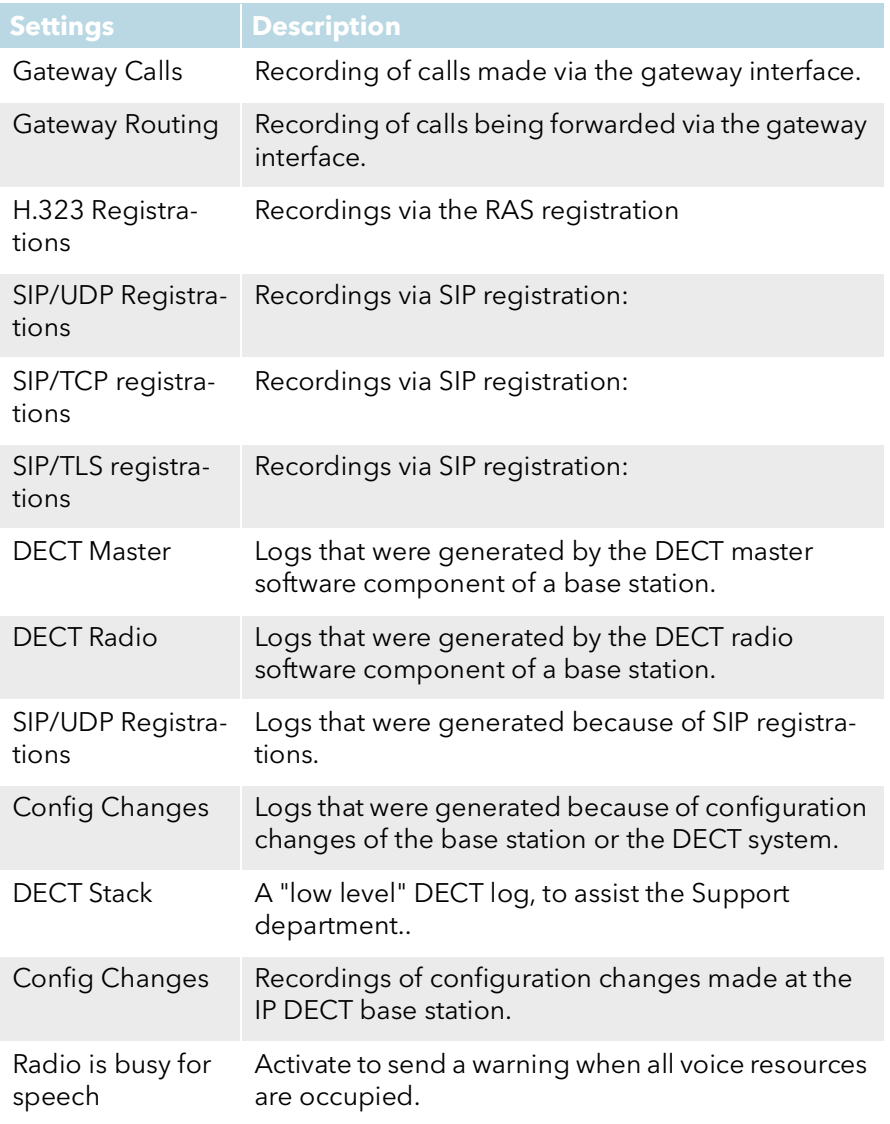

### **Syslog**

Use the 'syslog' link to open a new browser window, which shows a realtime display of the data being logged.

### **'Diagnostics | Tracing' page**

The information that can be gathered here with the Trace function is chiefly used for troubleshooting. Tracing should provide assistance for the Support department.

### **"Diagnostics | Alarms" page**

All disturbances are listed here. An alarm is a fault that interferes with the normal operation of the IP-DECT system and may require manual intervention to rectify the fault. A IP DECT master station is able to collect and display disturbances of all RADIOS.

#### The following fields are displayed:

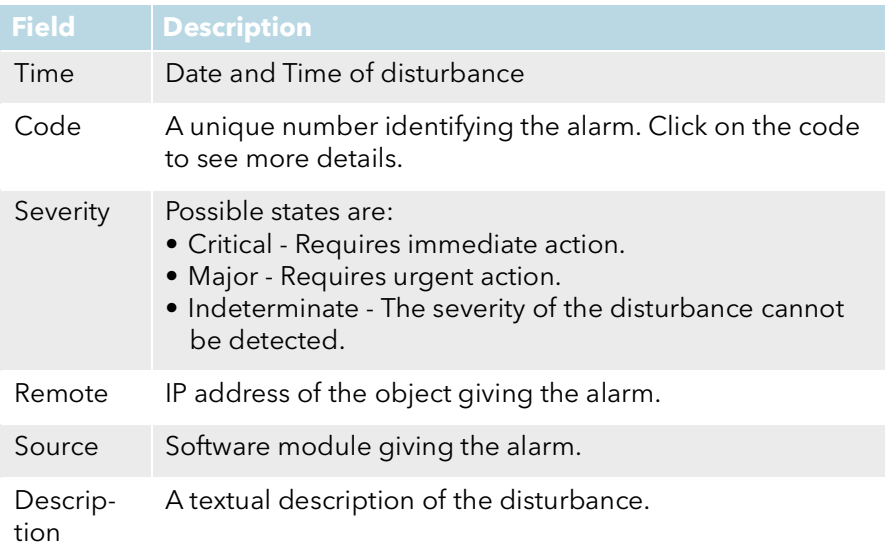

### **'Diagnostics | Events' page**

Under "Diagnostics | Events" a history of all disturbances and errors are displayed. Click on "Clear" to delete the list.

The lists contains the following fields:

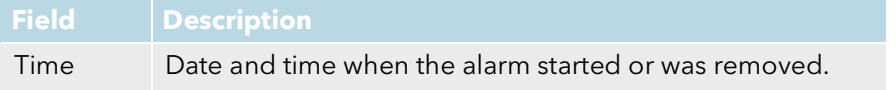

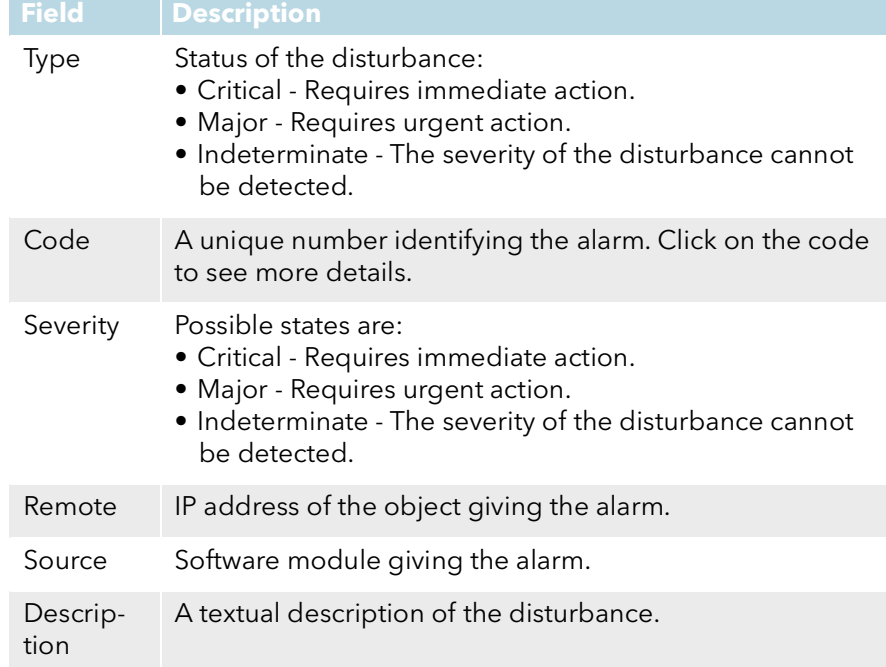

## **'Diagnostics | Performance' page**

You are able to verify different performance parameters. The parameter are described as follows:

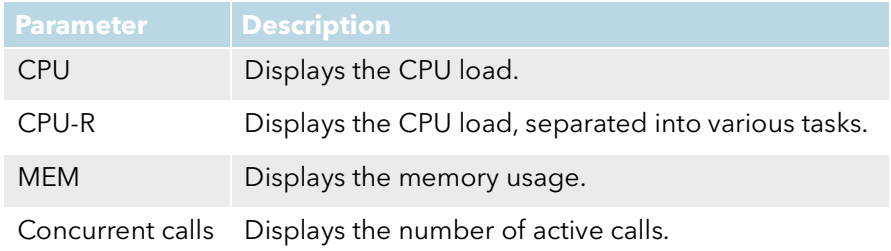

## **'Diagnostics | Config Show' page**

The configuration of the base station is presented here in text form.

## **'Diagnostics | Ping' page**

The ping function can be used to obtain the response time from the base station for a particular IP address. The connection between individual components of the DECT system can be analyzed with this function.

## **"Diagnostics | Traceroute" page**

The traceroute function shows how the packages are transferred from the IPBS to a certain IP address. The result is being displayed in a list. This list contains the IP addresses including the estimated times.

## <span id="page-25-1"></span>**'Diagnostics RFP Scan' page**

Perform an RFP scan in order to obtain the previously used system IDs of other DECT systems within the coverage area.

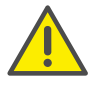

Please note that performing a scan interrupts all active calls.

### **'Diagnostics | Service Report' page**

The Service Report contains important information for the support.

### How to download the service report

- 1 Select 'Diagnostics | Service Report'.
- 2 Click on "download"
- 3 Click on "Save" and choose a storage location for the report.

## <span id="page-25-0"></span>**1.5.5.13Reset**

Some configurations require a restart for the changes to take effect. There are various ways of restarting the SwyxDECT 800 system:

### **'Reset | Idle Reset' page**

In an idle reset, the reset is delayed until there are no more active calls. The idle reset is executed by clicking on the "OK" button.

A reset immediately interrupts all active calls and restarts the base station. This reset is executed by clicking on the "OK" button.

## **'Reset | TFTP' page**

If the base station is in TFTP mode, it can only be reached with the help of the program "gwload.exe" (How to load the firmware using the program "Gwload", page 48). This mode should not be used during normal operation of the base station.

## **'Reset | Boot' page**

Only special firmware (minifirmware) is used, which provides the IP stack and the web interface.

### **Reset using the reset button**

You will find the reset button for executing a hardware restart in a small hole on the back of the base station. Use a nonconductor to execute the restart.

The following reset options are available:

- Short pressure on the reset button (1 second) Generates a restart of the base station.
- Medium-length pressure on the reset button (~ 3 seconds) Generates a restart of the base station in TFTP mode. In this mode, the base station can only be accessed with the help of the program "Gwload". This mode is intended for development and support departments.
- Long pressure on the reset button  $($   $\sim$  10 seconds) In this restart, all configuration parameters are set to the default value.

Note that in the hardware restart (by pressing the Reset button for more than 10 seconds) the SARI is deleted. So save the SARI before-hand. See ['DECT | SARI' page \(Secondary Access Right](#page-20-2) [Identity\)](#page-20-2), page 19.

## <span id="page-26-0"></span>**1.6 Configure DECT handset user**

You can create a new user or assign a DECT handset to an existing user.

## <span id="page-26-1"></span>**1.6.1 Configuration in SwyxWare**

To allow a SwyxWare user to log on to the SwyxServer with a SIP-compatible device, the respective user rights have to be assigned by the administrator.

### <span id="page-26-3"></span>How to configure a SwyxWare user for SwyxDECT 800

- 1 Call the SwyxWare administration.
- 2 Open the properties of the relevant user.
- 3 Click on the "Administration" button.
- 4 Switch to the "SIP Registration" tab.
- 5 Activate the checkbox "Allow logon via SIP".
- 6 Define whether the user should always or never be required to authenticate him- or herself, or required to do so in accordance with the default server settings.
- <span id="page-26-4"></span>7 Assign the SIP user ID, the SIP user name and the SIP password. For further information see SwyxWare Documentation for administrators chapter 9.2.1.4 The "SIP Registration" Tab.

The terminal logs on to the SwyxServer using this data. It serves to authenticate the terminal to the SwyxServer for the logon. When closing tab, the uniqueness of the logon parameters are checked.

## <span id="page-26-2"></span>**1.6.2 Configurations within the SwyxDECT 800 system**

There are three ways to add further devices to SwyxDECT 800:

- Use of the handset for automatic linking of the IPEI number with a user (anonymous registration) This procedure is only recommended for D200 and D300.
- Manual input of the IPEI number (individual registration) Choose this procedure if a small number of third-party devices do not support automatic logon.
- Importing IPE numbers by means of a CSV file (easy registration) Choose this procedure, when many users have to be added.

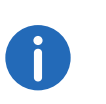

The IPEI number is an unique identification number of the handset. It appears on the outside of the package for the respective handset! Please keep this number for further use! If you enter a wrong PIN three times, you have to deblock the handset by entering this IPEI number.

### This is how you add a new user to the master base station

1 Select "Users" and click on "new".

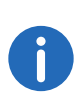

Check that the web browser used is configured to allow popup windows on this page. Otherwise the window for creating a new user will not be displayed.

- 2 Specify the user type. You can choose between User and User Administrator. A user administrator can only change settings of the users (excluding the administrator users). An administrator can also change the station settings.
- 3 Enter further user information.
	- Long Name

The name of the user. Enter here the SIP user ID from the SwyxWare user configuration.

Display Name

This name is shown on the SwyxPhone Dxxx display during the idle state, if the registration on SwyxWare was successful.

Name

Enter here the SIP user ID from the SwyxWare user configuration. The name has only to be entered in case of H.323 registrations. When using SIP, the field has to be left empty.

Number

Internal number of the user in the SwyxWare

Auth. Name

Enter here the user's SIP user name in the SwyxWare (see [How to](#page-26-3)  [configure a SwyxWare user for SwyxDECT 800](#page-26-3), page 25, Step [\(7\)](#page-26-4))

Password

Enter here the password that was configured as SIP password for this user in the SwyxWare, and confirm.

IPEI / IPDI

Enter here the unique identification number of the SwyxPhone

### Dxxx.

It is displayed on SwyxPhone D843, and SwyxPhone D863 when you enter \*#34# or \*#06#.

For third party devices, the IPEI should likewise be entered here.

- Auth. Code Enter here the authentication code that you have specified for the system (see Section ['DECT | System' page](#page-18-0), page 17)
- 4 Click on "OK".
- 5 To create further users, repeat steps (3) to (5).

## This is how you assign a SwyxPhone D200 handset to a user (anonymous mode)

- 1 Select "DECT | System".
- 2 In the selection field "Subscriptions", choose the entry "With System AC".
- 3 Enter an authentication code (e.g. 1234) in the field "Authentication Code".
- 4 Click on "OK".
- <span id="page-27-0"></span>**5** Activate the handset. The handset display shows "Base PIN".
- 6 Enter an \* (asterisk) followed by the authentication code (e.g. 1234), and press "Yes".
- 7 Enter the PARK number. You'll find the PARK number under "Users | Users".
- 8 Enter "Protection" = "0" (i.e. off) and press the "Yes" button. The handset searches for the base station and logs on to the system.
- 9 The IPEI number for the handset appears in the Anonymous list. You can view this list under "Users | Anonymous".
- 10 Now call the following string with this handset:

 \*<MasterID>\*<internal number>\*<authentication code#> You'll find the MasterID under "DECT | Master". If you enter an authentication code, it must be started with \* and concluded with #. If no authentication code is specified, # is not required. Example:

 MasterID "0", user's internal number "200" and authentication code "1234".

Dial: \*0\*200\*1234#

- MasterID "0", user's internal number "200" and no authentication code.
	- Dial: \*0\*200
- By doing this, you assign a registered user to the handset.
- 11 Hook on after you hear the dial tone.
- <span id="page-27-1"></span>12 Check that the user assignment was successful. To do this, click on "show" in the web interface under "Users | Users".
	- A list appears showing all users and their IPEI assignment.
- 13 Repeat steps [\(5\)](#page-27-0) to [\(12\)](#page-27-1) with all further handsets.
- 14 In the web interface under "DECT | System | Subscriptions", select the entry "Disable" to deactivate the anonymous registration.
- 15 Click on "OK".

## This is how you assign a SwyxPhone D300 handset to a user (anonymous mode)

- 1 Select "DECT | System".
- 2 In the selection field "Subscriptions", choose the entry "With System  $AC"$
- 3 Enter an authentication code (e.g. 1234) in the field "Authentication Code".
- 4 Click on "OK".
- <span id="page-27-2"></span>5 Switch on the SwyxPhone D300 handset. The handset display shows "Subscribe".
- 6 Enter the park number under "PARK" in the handset. You'll find this in the web interface under "Users | Users".
- 7 Enter the system authentication code in the handset. Use the same code that you gave in step (3).
- 8 Enter a profile name in the handset.
- 9 Enter "no" in the handset under "Protected", and confirm the input by pressing "Yes".
- 10 The handset searches for the base station and logs on to the system. If the logon was successful, "Subscription successful" appears in the display.
- 11 The IPEI number for the handset appears in the Anonymous list in the web interface. You can view this list under "Users | Anonymous".
- 12 Now call the following string with this handset:

 \*<MasterID>\*<internal number>\*<authentication code#> You'll find the MasterID under "DECT | Master". If you enter an authentication code, it must be started with \* and concluded with #. If no authentication code is specified, # is not required. Example:

 MasterID "0", user's internal number "200" and authentication code "1234".

Dial: \*0\*200\*1234#

 MasterID "0", user's internal number "200" and no authentication code.

Dial: \*0\*200

By doing this, you assign a registered user to the handset.

- 13 Hook on after you hear the dial tone.
- <span id="page-28-0"></span>14 Check that the user assignment was successful. To do this, click on "show" in the web interface under "Users | Users".

A list appears showing all users and their IPEI assignment.

15 Repeat steps [\(5\)](#page-27-2) to [\(14\)](#page-28-0) with all SwyxPhone D300.

16 In the web interface under "DECT | System |", in the Subscriptions field, select the entry "Disable" to deactivate the anonymous registration.

17 Click on "OK".

SwyxPhone D843 and SwyxPhone D863 can be registered via the IPEI No. in a number of ways.

### **Anonymous Registration**

When performing an anonymous registration, not the administrator but the user himself registers all handsets. The IPEI is thus automatically linked to the user.

The anonymous registration requires two steps. First, the user is created in the DECT system. Then, the user assigns handset and user via the handset of the user.

### How you assign a SwyxPhone Dxxx handset to a user

- 1 Select "Administration |Users".
- <span id="page-28-1"></span>2 Click on "New".
- 3 Complete the following fields, while leaving the "IPEI/IPDI" field empty. Do not delete the automatically generated "Auth. Code":

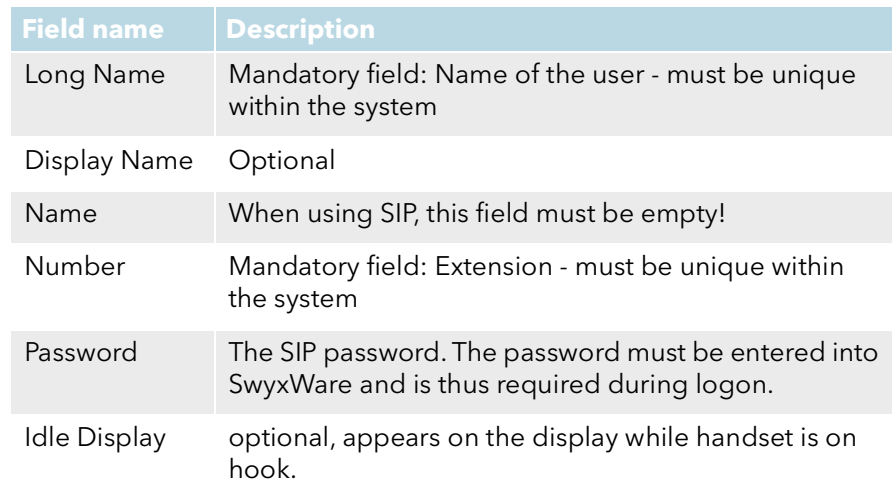

- <span id="page-28-2"></span>4 Click on "OK".
- 5 Repeat steps [\(2\)](#page-28-1) to [\(4\)](#page-28-2) for all users.
- **6** Assign the handsets to the users.
- 7 Select "DECT | System".
- 8 Select "With System AC" in the "Subscription" list field to activate the anonymous registration.
- 9 Click on "OK":
- <span id="page-28-3"></span>10 Run "Over Air Subscription" by using the system authentication code. The IPDI number appears in the "Anonymous" list. To start the list, select "Users | Anonymous".

On the handset, the user has to carry out the following steps:

<span id="page-28-4"></span>11 Dial the respective master ID + extension + individual AC code and hang up.

If "0" is the master ID, "200" the extension and "1234" the AC code, the user has to dial "\*0\*200\*1234#" If "200" is already assigned to another handset, this identity will be assigned to the new handset. The old handset is moved to the "Anonymous" list, as soon as the new handset is registered.

12 Steps [\(10\)](#page-28-3) to [\(11\)](#page-28-4) have to be repeated for all handsets.

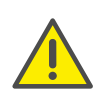

For security reasons, set the "Subscription Method" to "Disabled" to prevent someone who knows the AC system from logging on to the IP DECT system.

### **Individual Registration**

Individual registration should be used, when only a few handsets are added to the DECT system. In this case, the IPEI will be entered manually.

- 1 Select "DECT | System".
- 2 Select "With System AC" or "With User AC" in the "Subscriptions" list field and click on "OK".
- 3 Select "Users".
- 4 Click on "New".
- 5 Complete the following fields:

## **Field name Description**

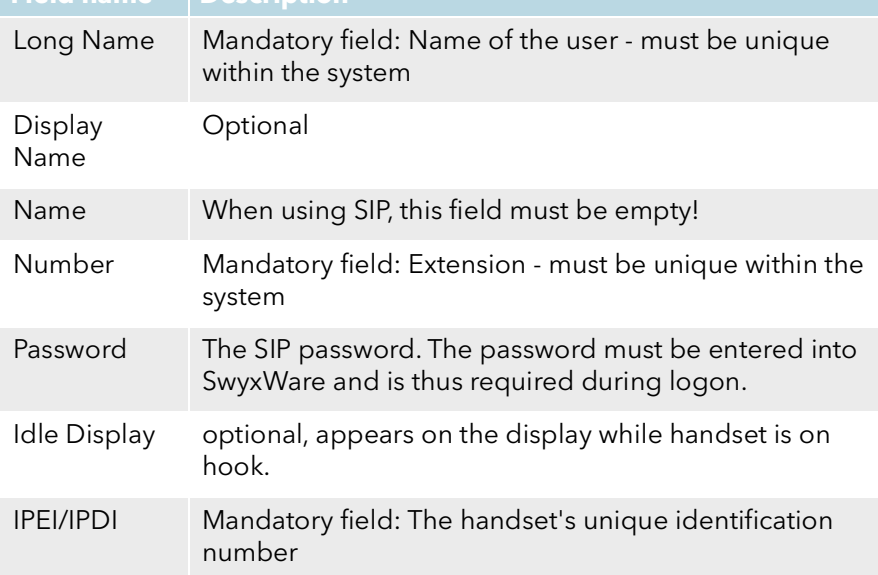

### **Field name Description**

- Auth. Code Optional: The user's individual authentication code. By default, this code is generated automatically, however, it can be changed manually.
- 6 Run "Over Air Subscription" by using the individual authentication code.
- 7 Click on "OK".

## **Easy Registration**

Easy registration should be used, when many handsets are added to the DECT system. In this case, the IPEI will be written into a CSV file with a barcode reader.

The easy registration requires two steps. First, users are created by importing a CSV file into the DECT system. Then the handsets are automatically assigned to the users via the handset.

- 1 Select "Users".
- 2 Click on "Import".
- 3 Click on "Browse" to locate the CSV file.
- 4 Click on "Open | Next" and verify that all numbers have been entered correctly.
- 5 Click on "Next".
- 6 Select "DECT | System".
- 7 Select "With System AC" or "With User AC" in the "Subscriptions" list field and click on "OK".
- 8 Run "Over Air Subscription" by inserting a battery into the handset. The handsets automatically connect to the IP DECT system and the correct user.

## <span id="page-29-0"></span>**1.7 Portable Device Manager (PDM)**

The Portable Device Manager is a program with which you can configure the handsets SwyxPhone D843 and SwyxPhone D863. With the Portable Device Manager, you can:

**Update the software on the devices** 

- Upload files to the devices (e.g. contacts)
- **Store various parameters**
- **•** Distribute firmware to the handsets

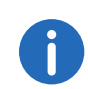

Please note that the distribution of the firmware update to the handsets can only be carried out when the handset is in the provided programming charging tray.

## <span id="page-30-0"></span>**1.7.1 Installation**

#### **Requirements**

- Windows XP Service Pack 2, Windows 7 Professional (32-bit/64-bit), Windows 7 Enterprise (32-bit/64-bit) or Windows 7 Ultimate (32-bit/ 64-bit).
- Sun Java Runtime Environment (JRE) version 6 or higher
- **Acrobat Reader 4.0 or higher**
- Connection to the device via RS232 Serial Port, USB, USB 1.1 or USB 2.0 - depending on the device

### How to install the Portable Device Manager

- 1 Close any active programs.
- 2 Put the installation DVD in your DVD drive and execute the file "Setup.exe".
- 3 Follow the instructions of the setup.

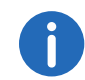

If an older version of Portable Device Manager is already installed, the wizard will first uninstall the old version, before installing the new.

## <span id="page-30-1"></span>**1.7.2 Configuration of the Portable Device Manager**

In the Start menu under "Programs | Ascom WinPDM", select the option "Ascom WinPDM". The program is started.

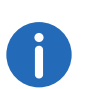

Windows Firewall warnings appear. These can be ignored without any effects on the WinPDM software. However, the warnings appear every time, WinPDM is started.

After starting the Portable Device Manager for the first time, the "Create site" dialog appears.

- 1 Enter the name of the site in the field "Site name".
- 2 Use the "Description" field enter a description of the site (optional).
- 3 Click on "OK".

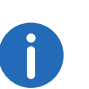

In order to use the Portable Device Manager, at least one site must be available. However, sites may also be added later. Moreover, further sites may be added.

## <span id="page-30-2"></span>**1.7.2.1 Optional COM port settings**

When using a USB connection, these settings are not required. They are only necessary when using a COM port.

## How to configure the COM port settings:

1 In the menu, click on "Options | Preferences".

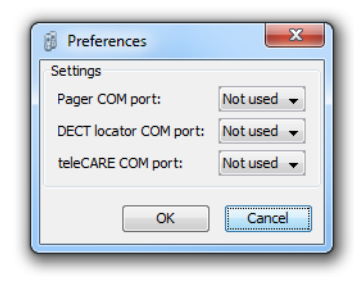

2 Select the COM port that you want to use for connecting the device with the PC and click on "OK".

## <span id="page-30-3"></span>**1.7.2.2 Definition files**

Before using any templates in the Portable Device Manager, you have to import the definition files.

See [Import of parameter definition files](#page-39-0), page 37.

### <span id="page-31-0"></span>**1.7.2.3 Menu language of the Portable Device Manager**

You can select the menu language of the Portable Device Manager. Further language files may be added in XML format. The standard language is English, which will be stored as XML file into the installation directory during installation: C:\Progam Files\Ascom\PDM\Client\default-translations.xml.

This file may be copied and translated into other languages, and subsequently be imported as a new language file after translation.

#### How to select a language.

1 Select "Options | Select language".

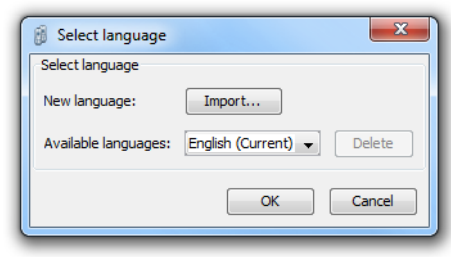

- 2 Click on "Import...". In the "Import files" window, you can select the desired language file.
- 3 Confirm your selection with "Open".
- 4 In the "Available languages" list, choose the language you want to use.
- 5 Click on "OK".

## <span id="page-31-1"></span>**1.7.3 The PDM user interface**

The Portable Device Manager consists of three areas: Menu, Toolbar and Work Area. The toolbar has three tabs: "Numbers", "Templates" and "Licenses" are as follows: When one of these tabs is selected, the available device types will be shown on the left side of the work area. The right pane shows the devices, numbers or templates, which have already been configured.

#### Search fieldMenu e Options Help ile Device Number Template Lic Devices Numbers Templates License B  $\blacksquare$  $\mathbb{R}$ Toolbar .<br>Search for **Device types** in: Description  $\overline{\phantom{a}}$  Show all Device ID Device tuni Software version Parameter ve... Upgrade status Online Latest number Rack Chard Work area 1 item selected

#### **Search field**

Search fields are placed at the top of the work area, which may vary according to the selected tab. Thus, a variety of search criteria is available: According to whether the search has been successful or not, the color of the search field switches from green (match) to red (no match).

#### **Sort the list**

By default, the lists are sorted by the content of the first column. To sort the list by another column, click on the respective column header. To reverse the sort order, simply click on the column header again. The current sort order is indicated by an arrow above the column header.

#### **Filter the list**

By default, the list in each tab shows all available devices, numbers and templates. By selecting a device type on the left, you can filter the list.

## <span id="page-31-2"></span>**1.7.4 Tabs**

The tabs "Devices", "Numbers", "Templates" and "Licenses" are as follows:

## <span id="page-32-0"></span>**1.7.4.1 "Devices" tab**

All devices configured for this location are shown in a detailed list.

The following information is displayed on the tab:

- Description optional information on the device, which can be added via the Portable Device Manager user (e.g. location of the device)
- Device ID The unique identifier of the device
- Device Type the device model
- Software version software version on the device
- **•** Parameter version parameter version in the numbers
- Upgrade status displays one of the following icons:
- Software upgrade is in process. It is also possible to display a à. progress bar, when the device is being upgraded.
- Software upgrade pending, request sent or accepted 全
- Retry Θ
- The last upgrade failed or has been aborted.  $\hat{\mathbf{r}}$
- Online shows, if the device is connected to a PC, on which the Portable Device Manager is activated. The check mark icon indicates a connected device.
- Latest Number shows the last number of the device.

## <span id="page-32-1"></span>**1.7.4.2 "Numbers" Tab**

Any numbers that have been configured at the site are listed here.

The following information is displayed on the tab:

- Description optional information on the device, which can be added via the Portable Device Manager user (e.g. user of the number)
- Number the unique identifier of the number
- Device type the device model the number is used for
- Parameter version version of the parameters in the numbers
- Device ID unique identifier of the device that the number is assigned to
- Online shows, if the device the number is assigned to is connected to a PC, on which the Portable Device Manager is activated. The check mark icon indicates a connected device.
- Status shows the parameter synchronization status. A number can also be synchronized. There are several different states such as "Synchronizing", "Synchronized" etc. When the number is offline, the status of the database is shown: "Synchronized" or "Not synched".
- Saved shows if the number's parameters have been stored in the database. The check mark icon indicates that the parameters have been stored.
- Last login shows the date and time of the latest online status and login of the device to the Portable Device Manager.
- Last run template shows the template that was last used for this number.

See [Numbers](#page-34-0), page 33.

## <span id="page-32-2"></span>**1.7.4.3 "Templates" Tab**

Any templates that have been configured at the site are listed here.

The following information is displayed on the tab:

- Name name of the template
- Device Type the device model
- **•** Parameter version shows the parameter version

## <span id="page-32-3"></span>**1.7.4.4 "Licenses" Tab**

Any devices that have been configured at the site are listed here.

- Device ID The unique identifier of the device
- Device Type the device model
- Online shows, if the device is connected to the device manager. The check mark icon indicates that the device is online.
- Serial number this number identifies the hardware of the device
- Number serves as a unique identifier
- Software version shows the software version of the device

● Status - shows the licensing synchronization status. The following states are possible:

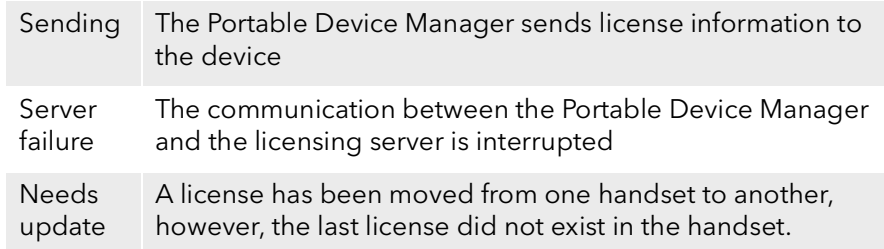

At the bottom of the work area, the licensing options of the device are listed. Furthermore you can see whether the options are activated or not.

## <span id="page-33-0"></span>**1.7.5 The New Device Wizard**

When a new device is connected to the Portable Device Manager, the New Device Wizard window opens.

## How to use the New Device Wizard

Please select, if you would like to:

- associate the device with an available number ([How to associate a](#page-35-0)  [number with a device](#page-35-0), page 34), or
- run a template (How to run a template to configure further [devices](#page-35-1), page 34) or
- **Modify device parameters, or**
- **•** leave the dialog without any changes.

## <span id="page-33-1"></span>**1.7.6 Use the wizard to create a new number**

If a new device is associated to an unknown number, the New Number Wizard window opens.

### How to use the New Number Wizard

Please select, if you would like to:

 save the number and the parameters in the database, so you can subsequently edit them in offline mode, or

- Edit device parameters directly without storing them in the database, or
- run a template (How to run a template to configure further [devices](#page-35-1), page 34), or
- **•** leave the dialog without any changes.

## <span id="page-33-2"></span>**1.7.7 Site Management**

By creating a site, you are able to manage device, software and licenses. Any settings are stored in the database.

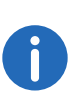

There is a difference between opening and loading a site. If a site is opened, the "Site management" dialog closes and you may start editing the devices of this site. When a site is loaded, however, the "Site management" dialog stays open, making it possible to configure further settings for the site.

## <span id="page-33-3"></span>**1.7.7.1 Site Handling**

### How to create a new site

- 1 In the "File" menu, select the option "Site management".
- 2 Click on "New..."
- 3 Enter the name and a description (optional) of the site and click on "OK".
- 4 Click on "Close".

### How to open a site

- 1 In the "File" menu, select the option "Site management".
- 2 Select the site to be opened and confirm your selection with "Open".

### How to load a site

- 1 In the "File" menu, select the option "Site management".
- 2 Select the site you want to load.
- 3 Click on "Load". The site is displayed in the main window.
- 4 Click on "Close".

#### How to delete a site

- 1 In the "File" menu, select the option "Site management".
- 2 Make sure that the site to be deleted is not active. If it is still active, please load another site. If there is only one site remaining, it cannot be deleted.
- 3 Select the site you want to delete and click on "Delete".
- 4 Click "Yes" in the "Delete site" dialog.
- 5 Click on "Close".

#### How to import a site

When importing a site, numbers with parameters as well as devices are also imported. Templates, software and definition files are not imported.

- 1 In the "File" menu, select the option "Site management".
- 2 Click on "Import...".
- 3 Select the site file (\*.ste) to be imported and click on "Open".
- 4 Enter the name of the site in the "Input" dialog and click on "OK".
- 5 Click on "Close".

#### How to export a site

- 1 In the "File" menu, select the option "Site management".
- 2 Select the site you want to export and click on "Export...".
- 3 Enter a file name (\*.ste) for the site and chose a storage location.
- 4 Click on "Save".
- 5 Click on "Close".

## <span id="page-34-0"></span>**1.7.8 Numbers**

#### How to create a new number

- 1 Select the "Numbers" tab.
- 2 In the "Number" menu, select the option "New...".
- 3 Select the device type in the list field.
- 4 Select the parameter version in the list field "Parameter version".
- 5 Select the template to be used for this number in the "Template" list field. If you do not want to use a template, select "None".
- 6 Select one of the following options:
	- "Single" to create a single number, select the option "Single" and enter a number.
	- "Range" to create a number range, select the option "Range" and enter the start number and the end number. Confirm the entries with "OK".

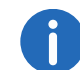

The maximum number range that can be added is currently 100 numbers.

### How to store a number in the database

The number of a mobile device can be stored in the database.

- 1 In the "Numbers" tab, select the device, which number you want to save.
- 2 In the "Number" menu, select the option "Save". The number is stored in the database.

### How to change a number description

- 1 Select the option "Number" in the "Numbers" tab.
- 2 Select "Enter description".
- 3 Enter the desired descripton "e.g. user of this number).
- 4 Click on "OK".

### How to edit device parameters

The "Edit parameters" dialog lists all parameters of a device/ number. The parameters are displayed in a tree structure.

- 1 Select the option "Number" in the "Numbers" tab.
- 2 Select "Edit".
- 3 Select the parameters to be edited on the left side.
- 4 Make your changes in the "Value" column.

After a change, the color of the parameter in the tree structure changes to blue.

- 5 Click on "OK" to save the changes.
- 6 By clicking on "Cancel" any changes are rejected.

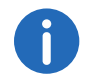

When the device is connected to the Portable Device Manager, any saved changes are automatically sent to the device.

### <span id="page-35-1"></span>How to run a template to configure further devices

If a template has been created for a device, it can be used to configure further devices.

- 1 Select the device(s) in the "Numbers" tab.
- 2 In the "Number" menu, select the option "Run template...". The "Run template" dialog appears.
- 3 Select the template you want to use.
- 4 Click on "OK".

### <span id="page-35-0"></span>How to associate a number with a device

Before the synchronization of parameters between the Portable Device Manager and devices are possible, a number has to be associated with the device. It is possible to enter several Device IDs in advance and subsequently assign them to a number.

- 1 Select the "Numbers" tab.
- 2 In the "Number" menu, select the option "Associate with device...".
- 3 Select the device you want to associate the number with and click on "OK".

If the selected device is online, it will immediately be updated with the number. Otherwise, it will be updated the next time the device is online.

### How to delete a number from the database

- 1 Select the "Numbers" tab.
- 2 Select the number you want to delete.
- 3 In the "Number" menu, select the option "Delete".

The "Delete Number" dialog opens.

4 Click on "Yes".

#### How to rename a number

- 1 Select the "Numbers" tab.
- 2 Select the number you want to rename.
- 3 In the "Number" menu, select the option "Rename...". The "Rename number" dialog opens.
- 4 Enter a new prefix (optional) and a new number.
- 5 Click on "OK".

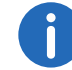

If a number is highlighted in red, it cannot be renamed.

#### How to copy a number

- 1 Select the "Numbers" tab.
- 2 Select the number you want to copy.
- 3 In the "Number" menu, select the option "Copy...". The "Copy number" dialog opens.
- 4 Enter a new prefix (optional) and a new number.
- 5 Click on "OK".

### How to import contacts from a file

You can import files containing your contacts into the Portable Device Manager, in order to subsequently synchronize them with the device. This feature also enables the transfer of contacts from older handsets.

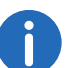

When importing a local phonebook, the entries of the current handset phonebook are overwritten by the new entries.

1 Select the "Numbers" tab.

- 2 Select a number.
- 3 In the "Number" menu, choose the option "Import contact" | "From File".
- 4 Select a file with your contacts.
- 5 Click on "Open".

The contacts from the imported files are synchronized with the selected handset.

## How to import contacts via numbers

The feature enables the transfer of contacts from one handset to another via numbers, which are already saved in the Portable Device Manager.

When importing a local phonebook, the entries of the current handset phonebook are overwritten by the new entries.

- 1 Select the "Numbers" tab.
- 2 Select a number.
- 3 In the "Number" menu, select the option "Import contacts"|"From number".
- 4 Select a number.
- 5 Click on "OK". The contacts are imported into the handset.

### How to export contacts into a file

Contacts can be exported from a handset into a CSV file, in order to later import them into another handset with the "Import contacts from a file" feature.

- 1 Select the "Numbers" tab.
- 2 Select the handset, whose contacts you want to export.
- 3 In the "Number" menu, select the option "Export contacts".
- 4 Enter a descriptive file name and click on "Save".

## <span id="page-36-0"></span>**1.7.9 Devices**

A device can be a DECT handset, a charger, or an alarm transmitter developed to work together with the Portable Device Manager.

All device functions can be found in the "Devices" tab.

- Devices can be added to a site by connecting the device to the PC.
- It is possible to transfer information from one device to another.
- **•** Devices can be reset to factory settings.
- **•** Devices can be updated with new software.

## <span id="page-36-1"></span>**1.7.9.1 Add devices to a site**

If a larger quantity of new devices are to be added, please proceed as follows:

### How to add multiple new devices to a site

- 1 Create a template with any required parameter settings for this site. See [Templates](#page-37-0), page 36.
- 2 Add a number range and run the template.
- 3 Edit the parameters and change the settings according to your requirements.
- 4 Connect the devices, one after the other, and associate them with the numbers of the site database.

Single devices are added in the same way.

### How to synchronize a device

When a device is connected to the PC, it is synchronized with the associated number in the Portable Device Manager.

During synchronization, any parameters that have been changed on the device are updated in the Portable Device Manager. Parameters that have been updated in the Portable Device Manager are sent to the device. If a parameter has been changed on both sides, the setting made in the Portable Device Manager takes precedence.

1 Select the "Numbers" tab.

2 Connect the device to a PC, on which the Portable Device Manager is running. If the number is saved with a parameter definition, the device is automatically synchronized.

### How to delete a device from the site database

- 1 In the "Device" tab, select the device you want to delete.
- 2 In the "Device" menu, select the option "Delete".
- 3 Click "Yes" in the "Delete Device" dialog.

A device that is online cannot be deleted.

### How to replace a device

If you would like to replace a device with a new one, you can assign the number used for the old device. However, the new device must be the of same device type.

Requirements:

- If the device to be replaced is still in use, make sure it is synchronized.
- **Connect the new device with the Portable Device Manager.**
- Associate the new device with the number of the old device:
- 1 Select the "Numbers" tab.
- 2 In the "Number" menu, select the option "Associate with device...".
- 3 Select the device you want to associate and click on "OK". The number will no longer be associated with the old device.

### How to add a description to a device.

The location of the device could be a possible description.

- 1 Select the "Devices" tab.
- 2 Select the device, for which you would like to add a descripton.
- 3 In the "Device" menu, select the option "Enter descripton".
- 4 Enter the description and confirm your entry with "OK".

### How to perform a factory reset

A factory reset means that the device parameters are reset o its factory settings. The numbers in the database associated with the device will not be affected.

The device must be online.

- 1 Select the "Devices" tab.
- 2 Select the device(s) to be reset.
- 3 In the "Device" menu, select the option "Factory reset".
- 4 Click on "OK".

### How to get an overview on the device settings

- 1 Select the "Devices" tab.
- 2 Select the device
- 3 Click on "Properties" in the "Device" menu. The following information is displayed (depending on the version of the Portable Device Manager):
	- Description of the device (if provided)
	- Device ID
	- Device type
	- Parameter version
	- Software version
	- Last known number
	- Online status
	- File upload information

## <span id="page-37-0"></span>**1.7.10 Templates**

Templates are collections of customized parameter values. You can use these templates to store settings on multiple devices or on special device types.

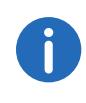

Templates created at a site may be used for other sites, too.

#### How to create a parameter template

- 1 Select the "Templates" tab.
- 2 In the "Template" menu, select the option "New".
- 3 Select the device type and the parameter version and enter the name of the template.
- 4 Click on "OK".

#### How to rename a template

- 1 Select the "Templates" tab.
- 2 Select the template you want to rename.
- 3 In the "Template" menu, select the option "Rename...".
- 4 Enter the new name into the "Rename template" dialog.
- 5 Click on "OK".

#### How you copy a template

- 1 Select the "Templates" tab.
- 2 Select the template you want to copy.
- 3 In the "Template" menu, select the option "Copy...".
- 4 Enter the new name of the template into the "Copy template" dialog.
- 5 Click on "OK".

#### How to edit a template

- 1 Select the "Templates" tab.
- 2 Select the template you want to edit.
- 3 In the "Template" menu, select the option "Edit...".
- 4 Edit the parameters in the "Edit template" dialog.
- 5 Click on "OK".

#### How to delete a template

- 1 Select the "Templates" tab.
- 2 Select the template you want to delete.
- 3 In the "Template" menu, select the option "Delete".
- 4 Click "Yes" in the "Delete template" dialog.

### How to apply a template

- 1 Select the "Templates" tab.
- 2 Select the template you want to use.
- 3 In the "Template" menu, select the option "Apply to...".
- 4 Select the device(s) you want to use the template for.

## <span id="page-38-0"></span>**1.7.11 File management**

This chapter covers the file management for parameter definition files, software files, language files and company phonebook files.

### <span id="page-38-1"></span>**1.7.11.1Definition of the file version - parameter version**

Both definition files and software files for the devices contain parameters and are indicated by a version number.

If a device is associated with a number in the Portable Device Manager and being updated to a new software version containing a different parameter version, a new definition file is not always necessary. An old definition file can be used multiple times. If, however, new parameters are added by the new parameter version, these parameters are not editable. If the old definition file is not available anymore, it is highlighted in red.

### How to import a package files

Package files contain different file types, e.g. software files, parameter definition files and/or template files. If a certain file is not included in a package, it can be imported separately.

- 1 In the "File" menu, select the option "File management".
- 2 Select the "Parameter definition" or "Software" tab, and click on "Add".

3 Select the package files (\*.pkg) to be imported and click on "Open". All files contained in this package will be imported.

## <span id="page-39-0"></span>**1.7.11.2Import of parameter definition files**

Parameter definition files are usually already included in the package files (\*.pkg), which you have received from your supplier.

### How to import a parameter definition file

- 1 In the "File" menu, select the option "File management".
- 2 Select the "Parameter definition" tab, and click on "Add".
- 3 Select the definition file to be imported and click on "Open". Only files with the file extension \*.def and \*.pkg are displayed.
- 4 Click on "Close".

## <span id="page-39-1"></span>**1.7.11.3Import of new device software**

Software files (\*.bin) are usually already included in the package files (\*.pkg), which you have received from your supplier.

### How to import software files

- 1 In the "File" menu, select the option "File management".
- 2 Select the "Software" tab, and click on "Add".
- 3 Select the software files to be imported and click on "Open". Only files with the file extension \*.bin and \*.pkg are displayed.
- 4 Click on "Close".

## <span id="page-39-2"></span>**1.7.11.4Import of language files for the devices**

In order to add a language file to a device, the file (.lng) you have received from your supplier must have been imported into the Portable Device Manager. After that you can upload it to your device.

### How to import a language file

- 1 In the "File" menu, select the option "File management".
- 2 Select the "Language" tab, and click on "Add".
- 3 Select the language file (\*.lng) to be imported and click on "Open".
- Only files with the file extension \*.lng are displayed.
- 4 Click on "Close".

See [Upload of a language file to the device](#page-39-4), page 38.

## <span id="page-39-3"></span>**1.7.11.5Import of phonebook files**

It is possible to import a phonebook for later use.

### How to import a phonebook file

- 1 In the menu, select the option "File management".
- 2 Select the "Company Phonebook" tab, and click on "Add".
- 3 Select the phonebook files to be imported and click on "Open". Only files with the file extension \*.cpb are displayed.
- 4 Click on "Close".

## <span id="page-39-4"></span>**1.7.11.6Upload of a language file to the device**

It is possible to upload a language file to any device, which supports the upload of language files.

### How to upload a language file to a device

- 1 In the "Devices" tab, select the device to which you want to upload the language file. It is possible to select multiple devices of the same type.
- 2 In the "Device" menu, select the option "Upload Language...".
- 3 Import the language file first, if applicable. See Import of language [files for the devices](#page-39-2), page 38. Otherwise, skip this step.
- 4 Select the language file from the "Available files" list.
- 5 Click on "OK".

### <span id="page-39-5"></span>**1.7.11.7Upload of a company phonebook**

It is possible to upload a phonebook to any device that supports phonebook uploads.

## How to upload a phonebook to a device

1 Select the "Devices" tab.

- 2 Select the device, to which you want to upload the phonebook. It is possible to select multiple devices of the same type.
- 3 In the "Device" menu, select the option "Upload company phonebook...".
- 4 Import the phonebook file first, if applicable. See Import of [phonebook files](#page-39-3), page 38. Otherwise, skip this step.
- 5 Select the phonebook file from the "Available files" list.
- 6 Click on "OK".

### <span id="page-40-0"></span>**1.7.11.8Upgrade a device with new software**

It is possible to upgrade the software in a device.

### How to perform an upgrade

- 1 Select the "Devices" tab.
- 2 Select the device. It is possible to upgrade multiple devices, however, only devices of the same type can be selected.
- 3 In the "Device" menu, select the option "Upgrade".
- 4 Import the software file first, if applicable. See Import of new device [software](#page-39-1), page 38. Otherwise, skip this step.
- 5 Select the software file from the "Available files" list.
- 6 Click on "OK".

The software will be uploaded to the device. A progress bar shows the progress of the download.

The device restarts automatically after a successful download.

7 To cancel the upgrade, select "Device | Cancel upgrade" in the menu.

## <span id="page-40-1"></span>**1.7.11.9Delete imported files**

## How to delete parameter definition files

- 1 In the "File" menu, select the option "File management".
- 2 Select the "Parameter definition" tab.
- 3 Select the files to be deleted.
- 4 Click on "Delete".
- 5 Click "Yes" in the "Delete files" dialog.

6 Click on "Close".

## How to delete software files

- 1 In the "File" menu, select the option "File management".
- 2 Select the "Software" tab.
- 3 Select the software to be deleted.
- 4 Click on "Delete".
- 5 Click "Yes" in the "Delete files" dialog.
- 6 Click on "Close".

## How to delete language files

- 1 In the "File" menu, select the option "File management".
- 2 Select the "Language" tab.
- 3 Select the language file to be deleted.
- 4 Click on "Delete".
- 5 Click "Yes" in the "Delete files" dialog.
- 6 Click on "Close".

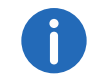

Only language files for devices (\*.lng) can be deleted. Language files of the Portable Device Manager (\*.xml) are not available

### How to delete phonebook files

- 1 In the "File" menu, select the option "File management".
- 2 Select the "Company Phonebook" tab.
- 3 Select the phonebook files to be deleted.
- 4 Click on "Delete".
- 5 Click "Yes" in the "Delete files" dialog.
- 6 Click on "Close".

## <span id="page-40-2"></span>**1.7.12 Import and export of numbers and templates**

The purpose of importing and exporting numbers and templates is to be able to move them to another site, or to user them at a later time.

The parameter configuration saved with the numbers can be exported into a file. This file can subsequently be used to pre-configurate devices before delivery to the customer.

### <span id="page-41-0"></span>**1.7.12.1Import of numbers**

### How to import a number file

- 1 In the "File" menu, select the option "Import | Numbers...".
- 2 Select the number files to be imported (\*.xcp) and click on "Open".

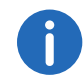

In case of a number conflict during the import, the error message "Number import failed: Number already exists" appears.

## <span id="page-41-1"></span>**1.7.12.2Import of templates**

#### How to import templates

- 1 In the "File" menu, select the option "Import | Templates...".
- 2 Select the template files to be imported (\*.tpl) and click on "Open".

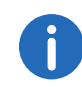

In case of a naming conflict during import, the template will be saved under the same name, plus a number in brackets. The old template name will not be changed.

## <span id="page-41-2"></span>**1.7.12.3Export numbers to a file**

It is possible to configure numbers for a site and export these settings to a file. One or several numbers can be selected. The exported file can subsequently be used to configure new devices.

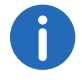

Only numbers in the database can be exported.

### How to export numbers into a file

1 Select the "Numbers" tab.

- 2 Select the number(s).
- 3 In the "Number" menu, select the option "Export...".
- 4 Enter the file name for the number file (\*.xcp) and confirm your selection by clicking on "Save".

### <span id="page-41-3"></span>**1.7.12.4Export of templates**

It is possible to export templates. One or several templates can be exported.

#### How to export templates

- 1 Select the "Templates" tab.
- 2 Select the template(s) you want to export.
- 3 In the "Template" menu, select the option "Export...".
- 4 Enter the file name for the template file (\*.tpl) and confirm your selection by clicking on "Save".

## <span id="page-41-4"></span>**1.7.13 Administration**

All settings such as configuration, sites and/or templates are stored in the database of the Portable Device Manager. It is thus recommended to do backups on a regular basis. The following data is included in the backup: definition files, templates, devices and numbers including their parameters.

### How to perform a backup of the database files

- 1 Close the Portable Device Manager.
- 2 The database files are located in the following folder (depending on the operating system):
	- Windows XP C:\Documents and Settings\<User>\Application Data\Ascom
	- Windows 7 C:\Users\<User>\Appdata\Roaming\Ascom
- 3 Copy the Portable Device Manager folder to a CD or a network drive.

### How to restore the Portable Device database files

1 Close the Portable Device Manager.

- 2 Copy the copied Portable Device Manager folder into the following folder (depending on the operating system):
	- Windows XP C:\Documents and Settings\<User>\Application Data\Ascom
	- Windows 7 C:\Users\<User>\Appdata\Roaming\Ascom

## <span id="page-42-0"></span>**1.7.14 Uninstall the Portable Device Manager**

### How to uninstall the Portable Device Manager

- 1 Select the PDM application in the Windows start menu.
- 2 Select "Uninstall". Follow the wizard instructions.

## <span id="page-42-1"></span>**1.8 Cordless Phone Manager**

The Cordless Phone Manager is a program with which you can configure the SwyxPhone D200 and SwyxPhone D300 handsets. With the Cordless Phone Manager, you can:

- **create and download global and personal phonebooks,**
- $\bullet$  change the ringtones, melodies and start-up screen,
- **download software.**
- up- and download registration data,
- **Iock and release registration data,**
- **e** generate PIN numbers for users,
- specify and change PBX settings in the SwyxPhone D300,
- download an additional language in the SwyxPhone D300.

Note that the availability of functions is dependent on the chosen handset.

## <span id="page-42-2"></span>**1.8.1 Installation**

Before the Cordless Phone Manager is installed, your computer must satisfy the following requirements:

- Windows 98, ME, NT 4.0, 2000 or XP
- **10 MB memory**
- **Super VGA monitor or better**

## How to install the Cordless Phone Manager

- 1 Put the installation DVD in your DVD-ROM drive and start the file "Setup.exe".
	- A wizard will guide you through the installation.
- 2 Click on "Next".
- 3 Acknowledge the license agreement by clicking on "OK".
- 4 Select the memory location with the help of the "Browse" button, and click on "Next".
- 5 Choose a program folder, and click on "Next" to start the installation.
- 6 The successful installation is indicated in the installation wizard. Close the installation by clicking on "Finish".

## <span id="page-42-3"></span>**1.8.2 Configuration**

In the Start menu under "Programs", select the option "Cordless Phone Manager". The program is started.

Access to the functions of the Cordless Phone Manager is restricted for the user. Only the administrator can use all the functions. The availability of the functions in the menu bar and toolbar also varies, depending on the selected handset type.

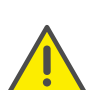

For a handset to be configurable with the help of the Cordless Phone Manager, the handset must be connected to the computer by a suitable interface cable.

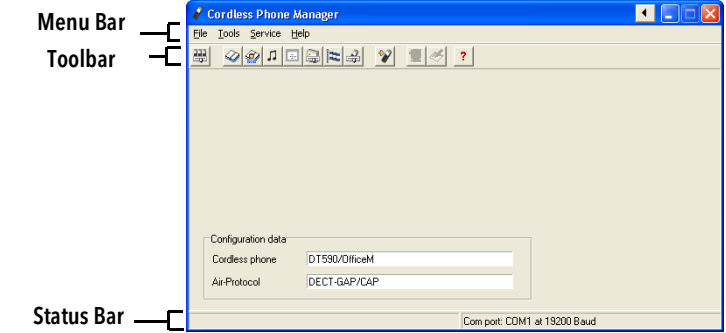

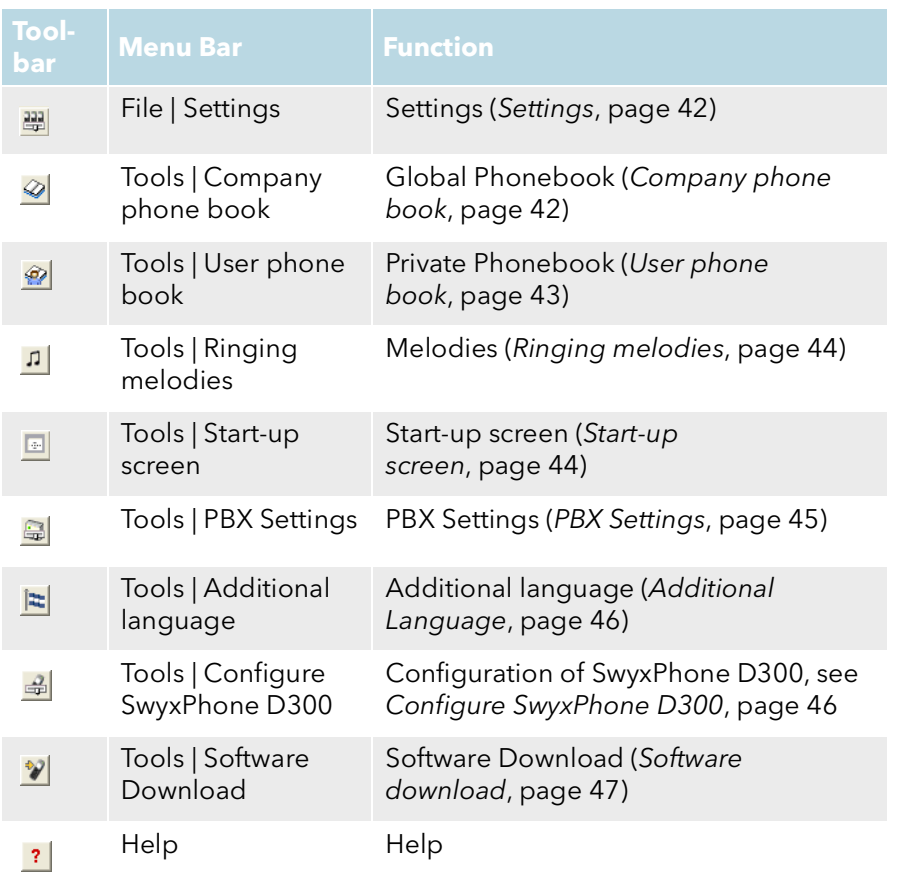

## <span id="page-43-0"></span>**1.8.2.1 Settings**

In the "Settings" dialog you can specify the handset type, the radio protocol, the COM port and the Bps. Confirm your entries by clicking on "OK".

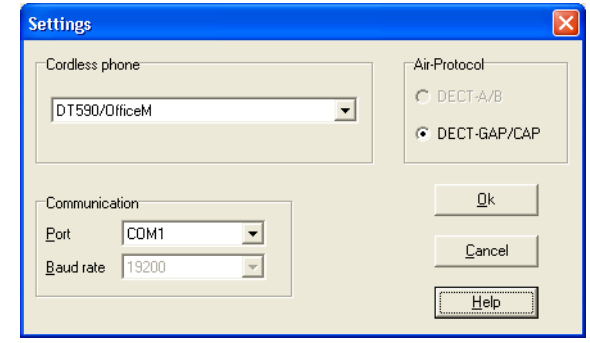

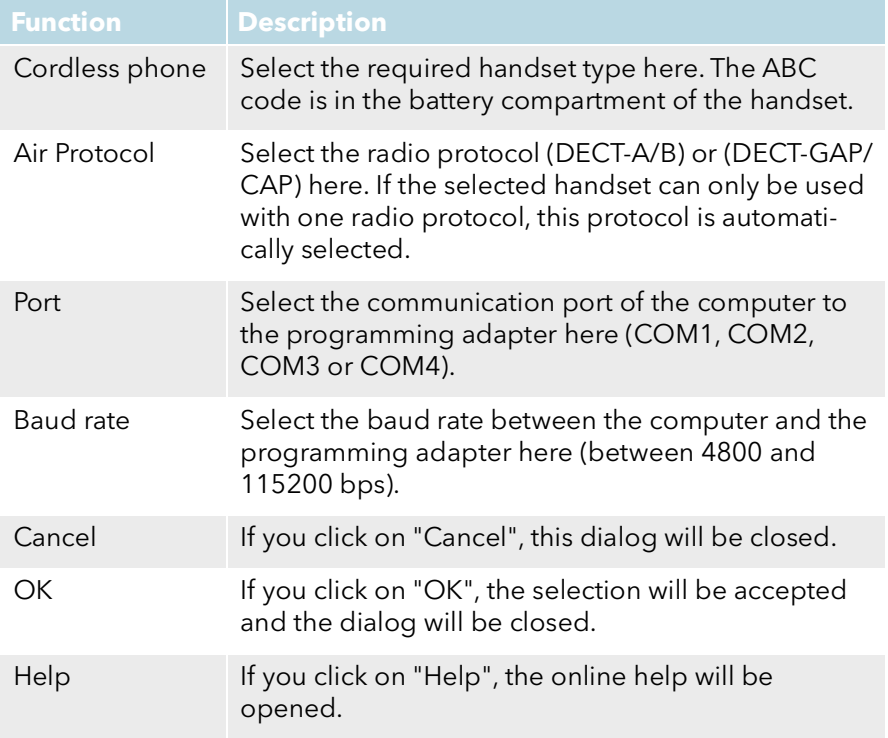

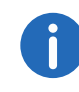

Note that if the baud rate has been set too high, it will be set back to the previous value. The maximum baud rate supported by most handsets is 38400 bps.

### <span id="page-44-0"></span>**1.8.2.2 Company phone book**

In the "Company phone book" dialog, you can manage entries in the Global Phonebook. The Global Phonebook is a central phonebook with numbers that are available to all users. The phonebook can be created directly i.e. within the dialog, but also externally with a text editor or a spreadsheet program, which stores the file in a text format. Every phonebook entry contains a name, a number and optionally a comment.

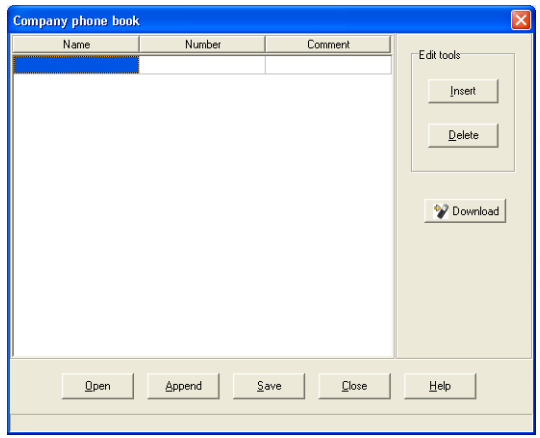

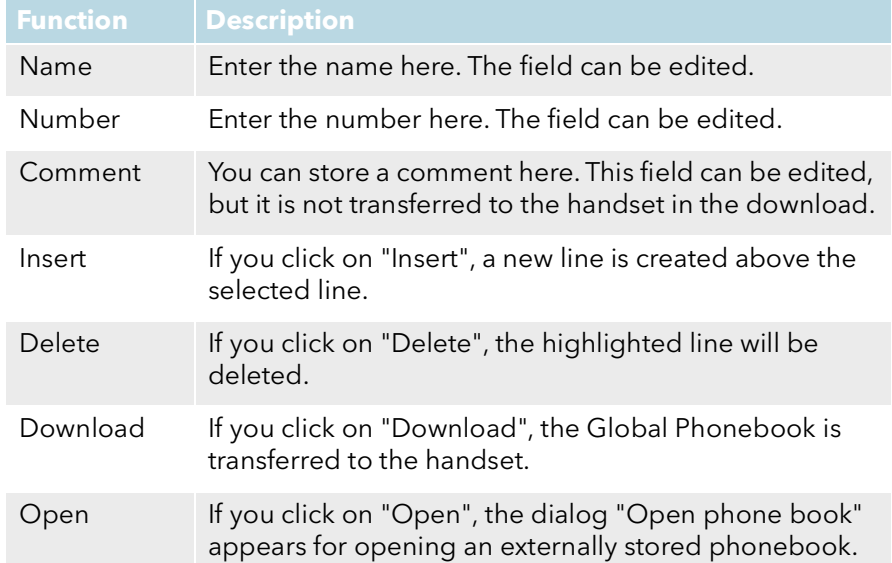

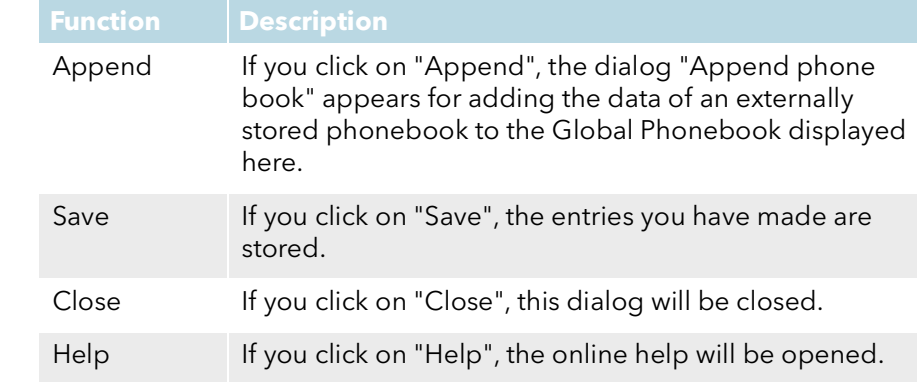

### <span id="page-44-1"></span>**1.8.2.3 User phone book**

In the "User phone book" dialog, you can manage entries in the Personal Phonebook. The Personal Phonebook holds your own personal numbers. You are the only person with access to this Phonebook. The phonebook can be created directly within the dialog, but also externally with a text editor or a spreadsheet program, which stores the file in a text format. Every phonebook entry contains a name, a number and optionally a comment.

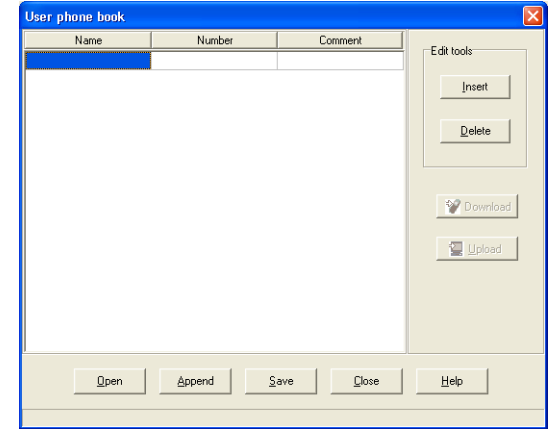

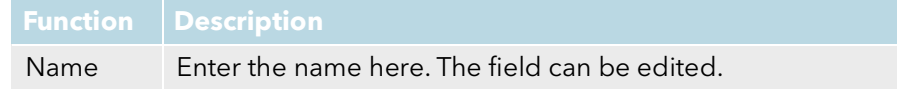

### **Function Description**

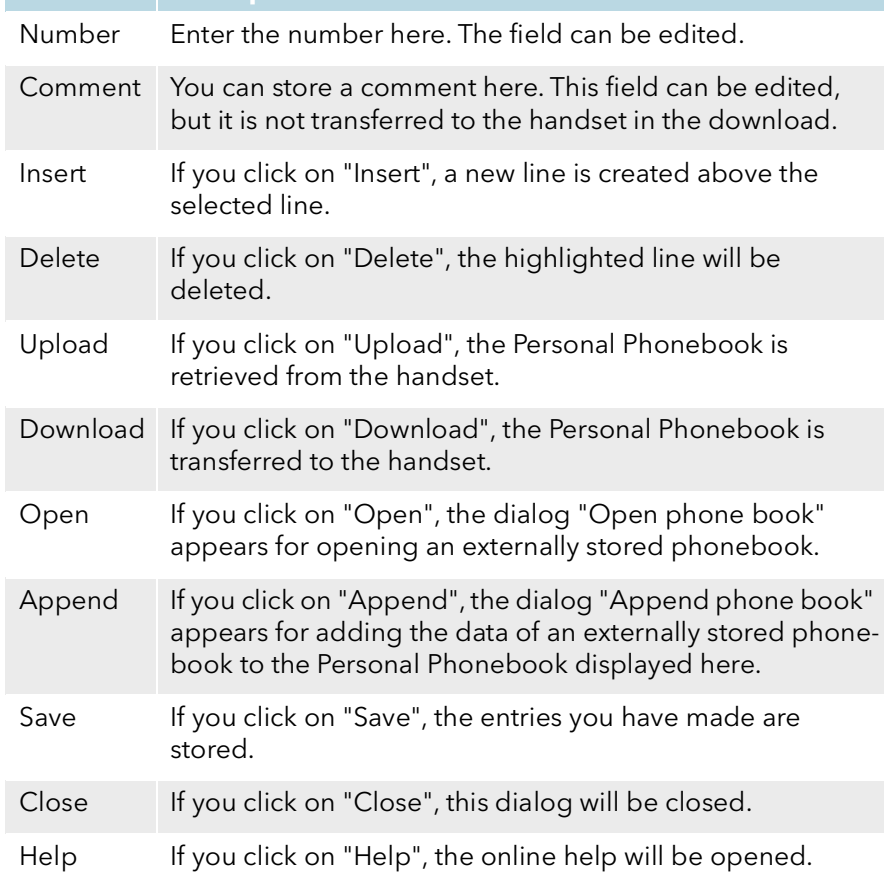

### <span id="page-45-0"></span>**1.8.2.4 Ringing melodies**

This function is relevant for the SwyxPhone D300 handset . The Swyx-Phone D300 can play user-defined ringtone melodies. These melodies, which are in RTTTL format, can be downloaded with the Cordless Phone Manager.

The SwyxPhone D300 must be activated during configuration.

The size of a melody (or all melodies) is limited according to the available memory capacity of the handset. If the maximum size has been exceeded, the melody is truncated.

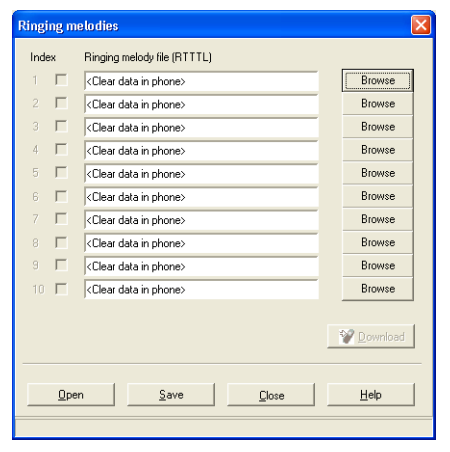

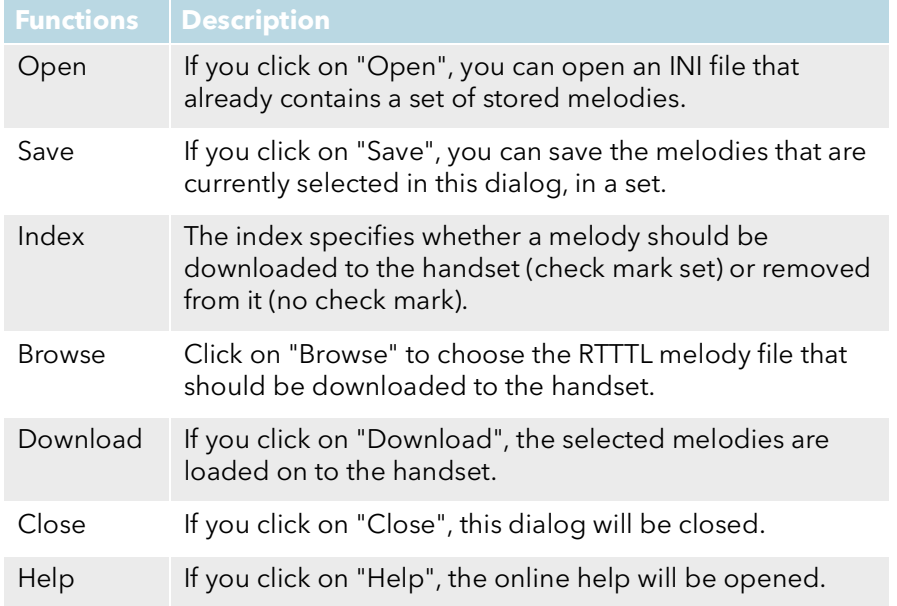

### <span id="page-45-1"></span>**1.8.2.5 Start-up screen**

This feature applies to the SwyxPhone D300 handset. SwyxPhone D300 may contain a new startup screen. To change the start-up screen, you need an image file in BMP format.

The SwyxPhone D300 must be activated during configuration.

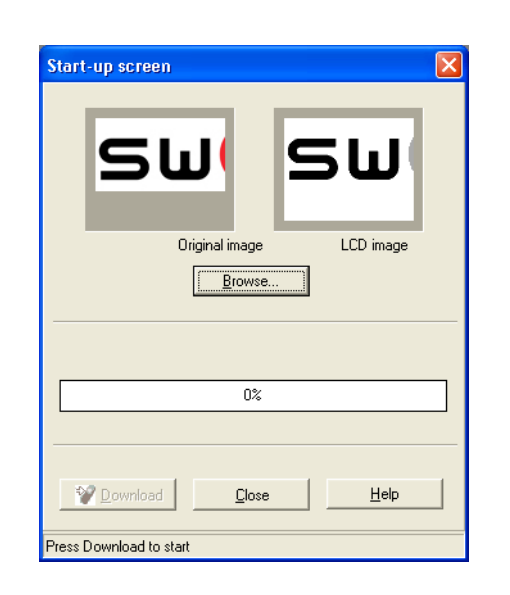

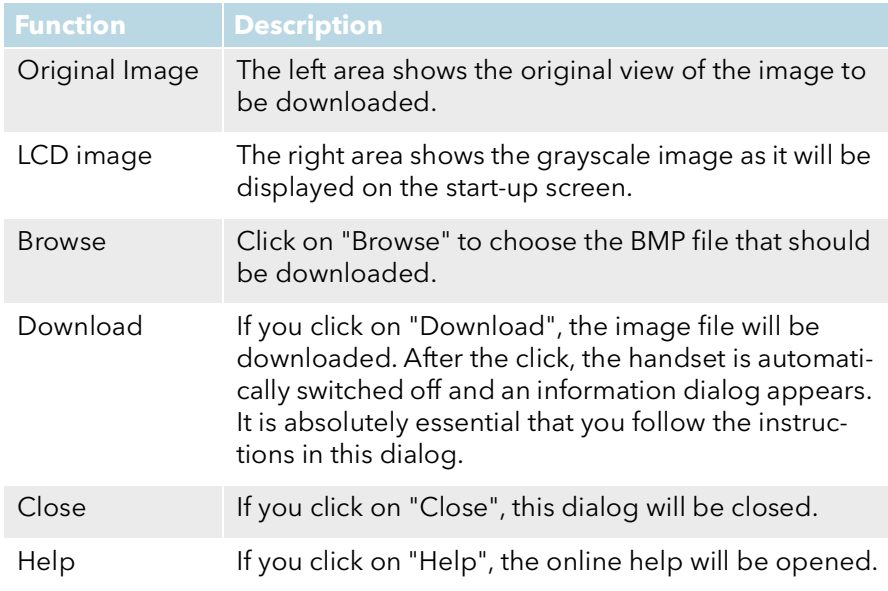

### <span id="page-46-0"></span>**1.8.2.6 PBX Settings**

The configuration of the function "PBX Settings" relates to the SwyxPhone D300 handset . A SwyxPhone D300 has various menu items which can be configured in different ways according to the type of the connected PBX.

The SwyxPhone D300 must be activated during configuration.

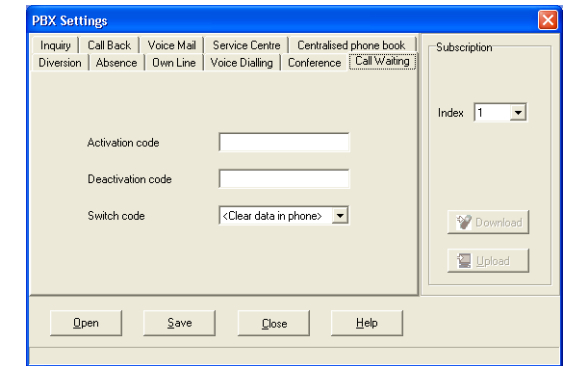

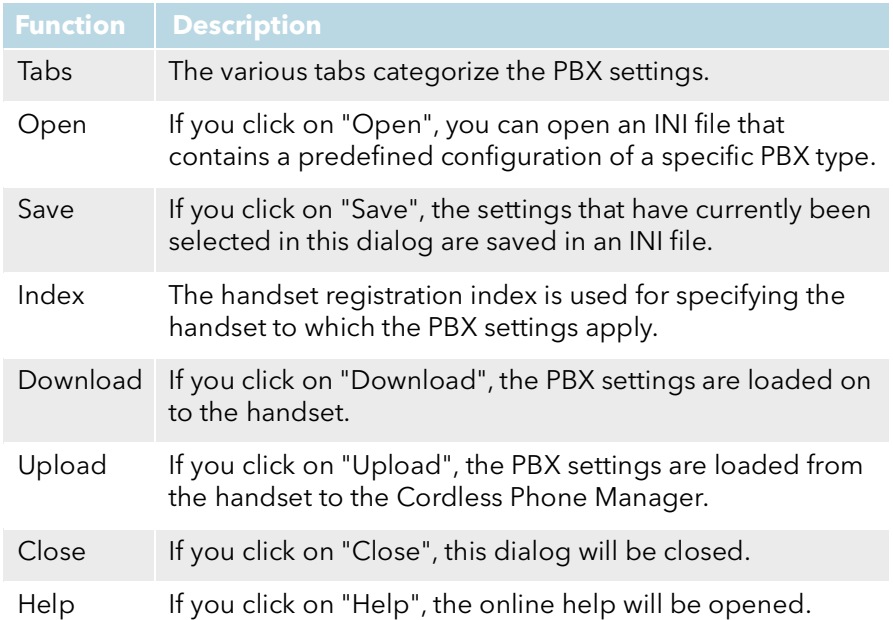

## <span id="page-47-0"></span>**1.8.2.7 Additional Language**

This function is relevant for the SwyxPhone D300 handset . In case the SwyxPhone D300 does not support the language you want, you can add a further language.

The SwyxPhone D300 must be activated during configuration.

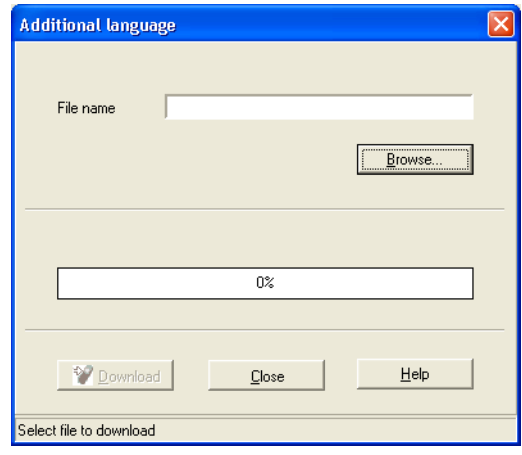

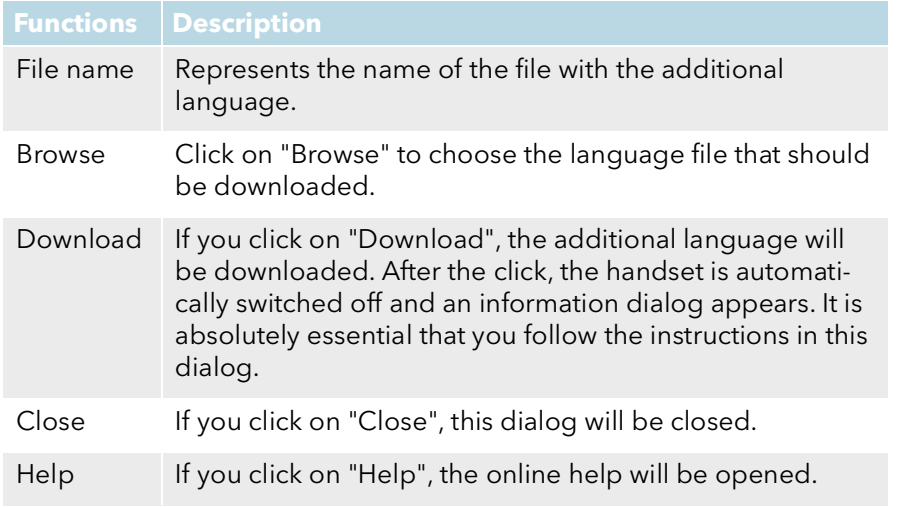

## <span id="page-47-1"></span>**1.8.2.8 Configure SwyxPhone D300**

Instead of separate downloads for start-up screen, melodies, PBX settings, global phonebooks and additional language, a simultaneous download of all these items to the SwyxPhone D300 can take place here.

The SwyxPhone D300 must be activated during configuration.

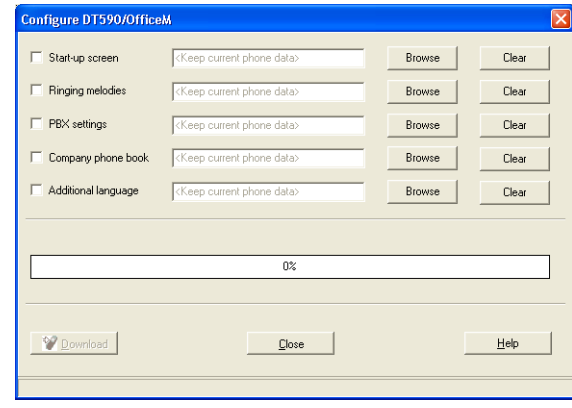

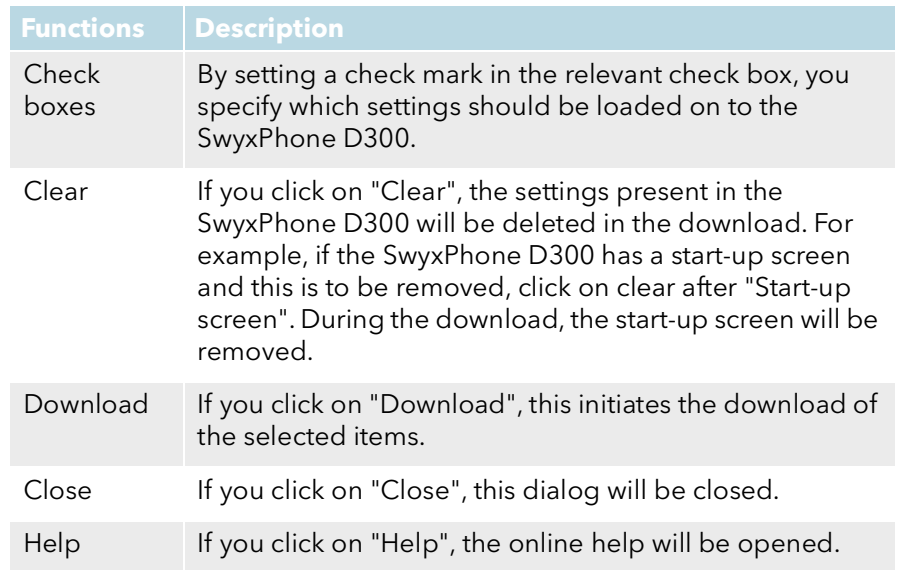

## <span id="page-48-0"></span>**1.8.2.9 Software download**

This configuration relates to the handsets SwyxPhone D200 and Swyx-Phone D300. New software is downloaded on to the selected handset with the dialog "Software download".

SwyxPhone D200 and SwyxPhone D300 must be activated during configuration.

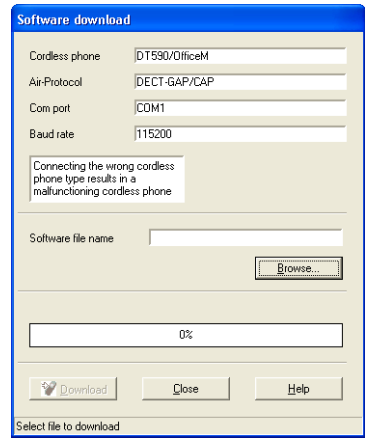

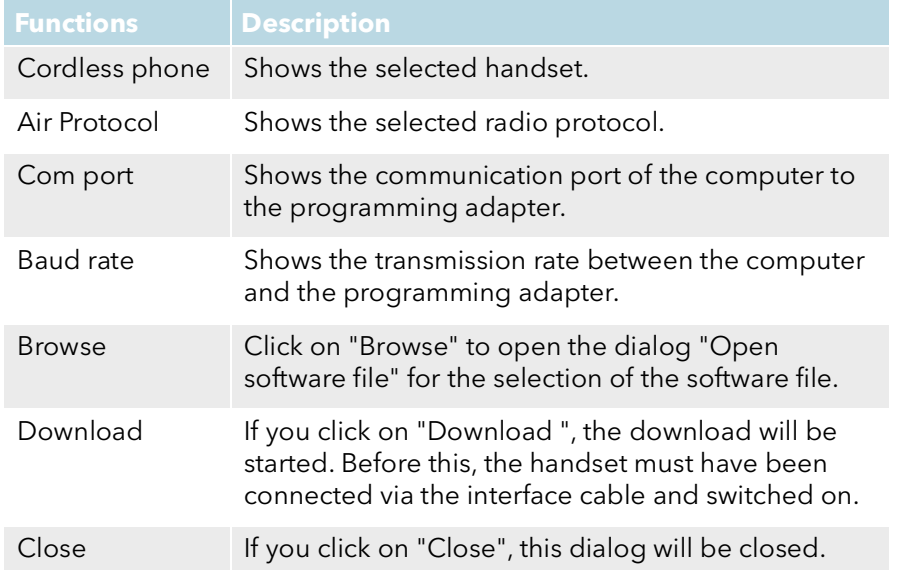

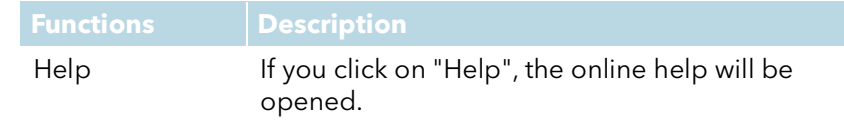

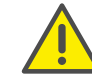

Never connect a handset type other than the one shown in this dialog. Malfunctions can occur when an incorrect handset type is connected.

## <span id="page-48-1"></span>**1.9 Update of the SwyxDECT 800**

You can perform various updates:

- **•** Firmware of the SwyxDECT 800
- Configuration of the SwyxDECT 800
- Bootloader of the SwyxDECT 800

## This is how you update the SwyxDECT 800

- 1 Open the web interface of the SwyxDECT 800.
- 2 Authenticate vourself as administrator (name and password).
- 3 Switch to the "Update" page.
- 4 Choose what you want to update:
	- Configuration (Config)
		- A previously saved configuration can be loaded and activated here. For how to save the configuration of a SwyxDECT 800, please refer to [Backup](#page-23-0), page 22.
	- Software of the station (Firmware)

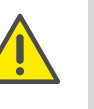

The upload should on no account be interrupted, as otherwise the firmware in the terminal will be destroyed. Do not perform a restart before the upload has been completely executed! If for some reason an interruption does occur, you must upload the firmware again. Use the program "gwload.exe" for this.

See also Update of the firmware with Gwload, page 48

• Startup file (Boot)

You can update the startup file here.

- 5 Enter the URL for the relevant update file.
- 6 Choose "Upload" to start the update process.
- 7 Then do a reset or idle reset. See [Reset](#page-25-0), page 24 .

**Update of the firmware with Gwload**

### How to load the firmware using the program "Gwload"

- 1 Download the program 'Gwload'.
- 2 Set the base station into TFTP mode, by pressing the reset button on the back of the base station for about 3 seconds (Reset using the reset button , page 24).
- 3 Call the command line.
- 4 To update the base station with the new firmware, execute the following command at the location of the gwload.exe file: gwload /setip /i <ipadress> /gwtype 1201 /prot <..path/ firmwarefilename> /go
- 5 If more than one base station should be present in TFTP mode, select the base station to be updated and press Enter.